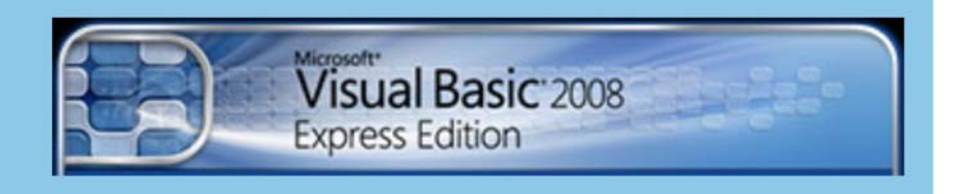

# ΕΚΠΑΙΔΕΥΤΙΚΟ ΕΓΧΕΙΡΙΔΙΟ

# **GETTING STARTED**

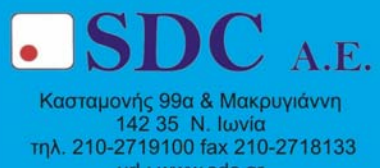

url : www.sdc.gr

# **ΠΕΡΙΕΧΟΜΕΝΑ**

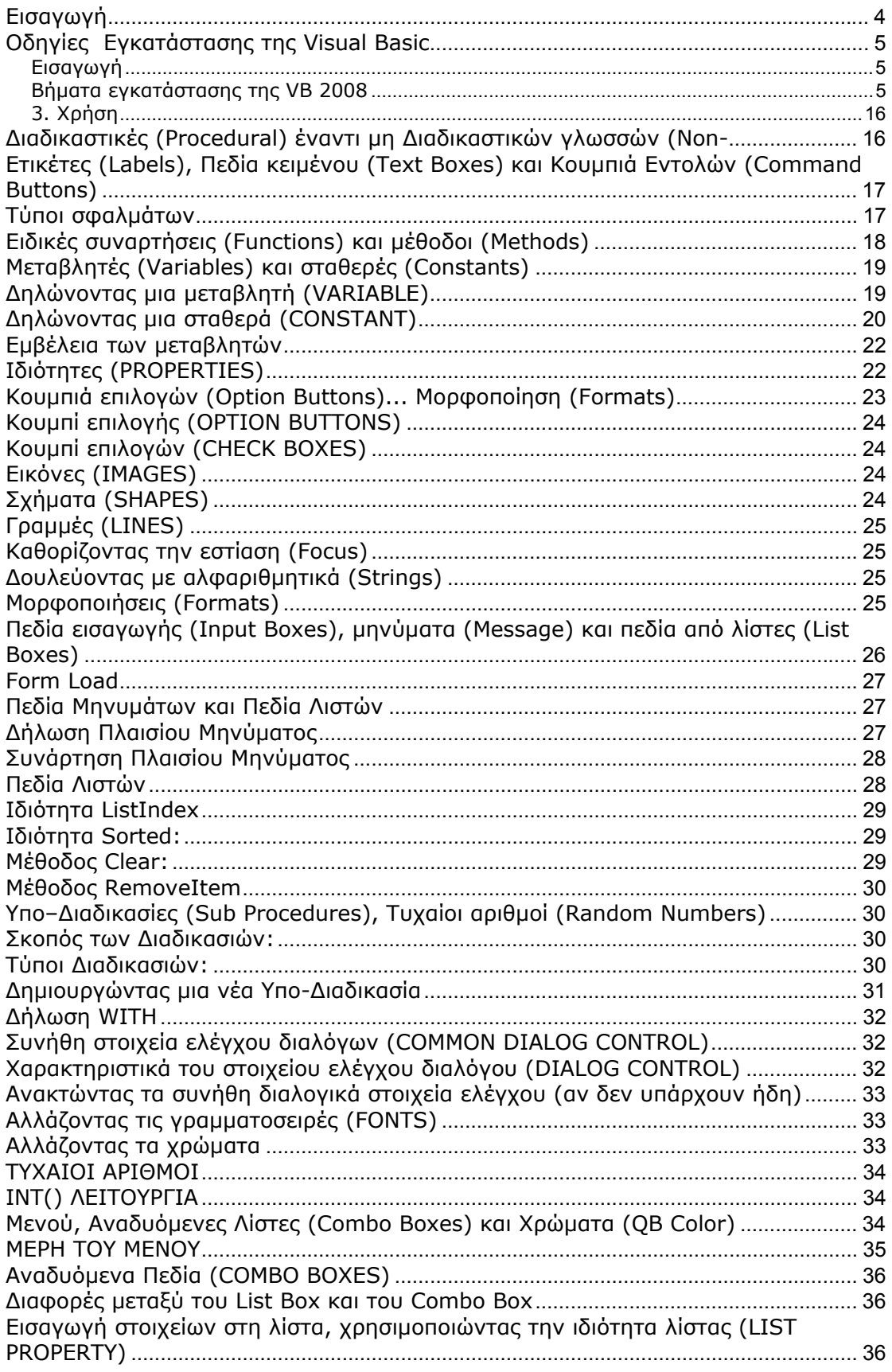

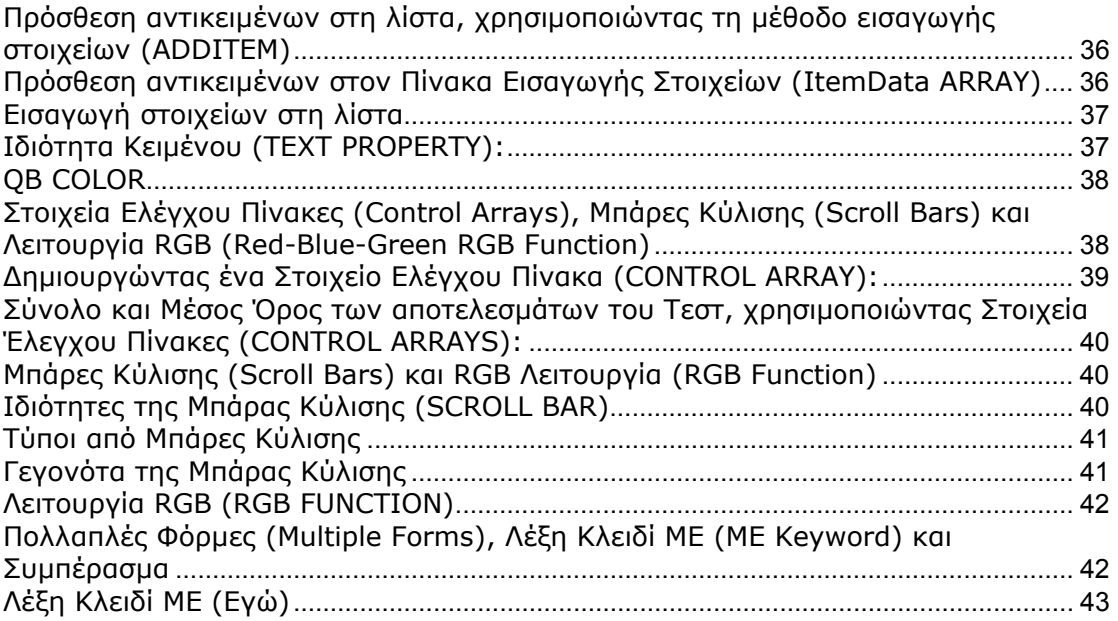

# **Εισαγωγή**

Η Visual Basic είναι µια αντικειµενοστραφής γλώσσα προγραµµατισµού η οποία χρησιµοποιεί τη πλατφόρµα των Microsoft Windows. Τα προγράµµατα τα οποία δηµιουργούνται χρησιµοποιώντας τη Visual Basic (VB) θα µοιάζουν και θα συµπεριφέρονται όπως τα καθιερωµένα προγράµµατα των Windows. Η Visual Basic παρέχει τα εργαλεία για δηµιουργία παραθύρων µε στοιχεία όπως µενού (menus), πεδία κειµένου (text boxes), κουµπιά εντολών, κουµπιά επιλογών, λίστες επιλογών (list boxes) και γραµµές κύλισης (scroll bars).

Αυτό το εγχειρίδιο δεν καλύπτει πλήρως όλες τις πτυχές της Visual Basic. Αποτελεί κατά βάση απλώς µια επισκόπηση για να δώσει το έναυσµα σε κάποιον αρχάριο. Βάσεις ∆εδοµένων, τα Crystal Reports και άλλα δεν περιλαµβάνονται για να διατηρήσουν αυτό το εκπαιδευτικού κειµένου κάτω από 500 σελίδες και να µη κουράσει τα χέρια σας.

Αν και αυτό το εγχειρίδιο απευθύνεται σε αρχάριους, γράφτηκε µε την παραδοχή ότι ο αναγνώστης να έχει κάποιες γνώσεις προγραµµατισµού. Για παράδειγµα: τι σηµαίνει µια δήλωση IF / THEN / ELSE, FOR / NEXT βρόχο και ούτω καθεξής. Εάν έχετε ασχοληθεί µε τη Basic ή τη QBasic, θα ήταν ιδανικό προτού ασχοληθείτε µε την ανάγνωση αυτού του άρθρου.

# **Οδηγίες Εγκατάστασης της Visual Basic**

# **Εισαγωγή**

Το εγχειρίδιο αυτό αποτελεί ένα οδηγό εγκατάστασης για τη Visual Basic 2008 Express Edition (VB) χρησιµοποιώντας το DVD που σας παρέχεται. To DVD αυτό περιλαµβάνει το Visual Studio Express, το πλήρες περιβάλλον της Microsoft για την ανάπτυξης προγραµµάτων. Ένα από τα εργαλεία ανάπτυξης αυτά αποτελεί και η Visual Basic και βρίσκεται στο DVD Που σας παρέχεται.

Εναλλακτικά µπορείτε να εγκαταστήσετε τη VB από το Internet αφού έχετε µεταφορτώσει (download) το αντίστοιχο πρόγραµµα εγκατάστασης. Μπορείτε να µεταφορτώσετε το πρόγραµµα εγκατάστασης από την ηλεκτρονική διεύθυνση: http://www.microsoft.com/express/vb/

Προτού προχωρήσετε στην εγκατάσταση της Visual Basic, εκτελέστε το Windows Update (ενηµέρωση των windows) για βεβαιωθείτε ότι ο υπολογιστής σας είναι αναβαθµισµένος στις τελευταίες ενηµερώσεις.

Το DVD που σας παρέχεται είναι εγγεγραµµένο σε UDF µορφή. Για τη χρήση του χρειάζεται κάποιο πρόγραµµα ανάγνωσης UDF, όπως το Nero, Deamon Tools κτλ.

Παρακάτω παρουσιάζονται τα βήµατα εγκατάστασης από το DVD. Πριν ξεκινήσετε την εγκατάσταση της VB θα πρέπει να κλείσετε όλα τα προγράµµατα που εκτελούνται για να µην υπάρχει κάποια σύγκρουση.

# **Βήµατα εγκατάστασης της VB 2008**

1. Εισάγετε το DVD στη θήκη του DVD στον υπολογιστή σας. Ο οδηγός εγκατάστασης θα ξεκινήσει αυτόµατα. Σε περίπτωση που αυτό δεν γίνει, µπορείτε να περιηγηθείτε στο drive του DVD σας και να τρέξετε το setup.exe. Ενδεικτικά, εάν το DC drive σας είναι στο γράµµα D, µπορείτε να εκτελέσετε την εντολή 'd:\setup.hta' στην εκτέλεση εργασιών.

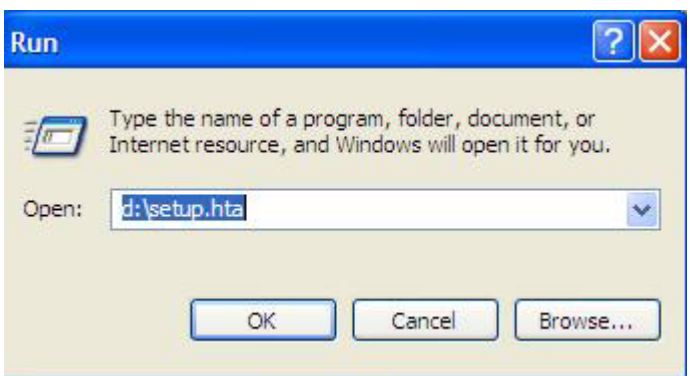

2. Το πρόγραµµα εγκατάστασης θα ξεκινήσει δείχνοντάς σας τη παρακάτω εικόνα και προτρέποντας σας να επιλέξετε το πρόγραµµα εγκατάστασης που επιθυµείτε.

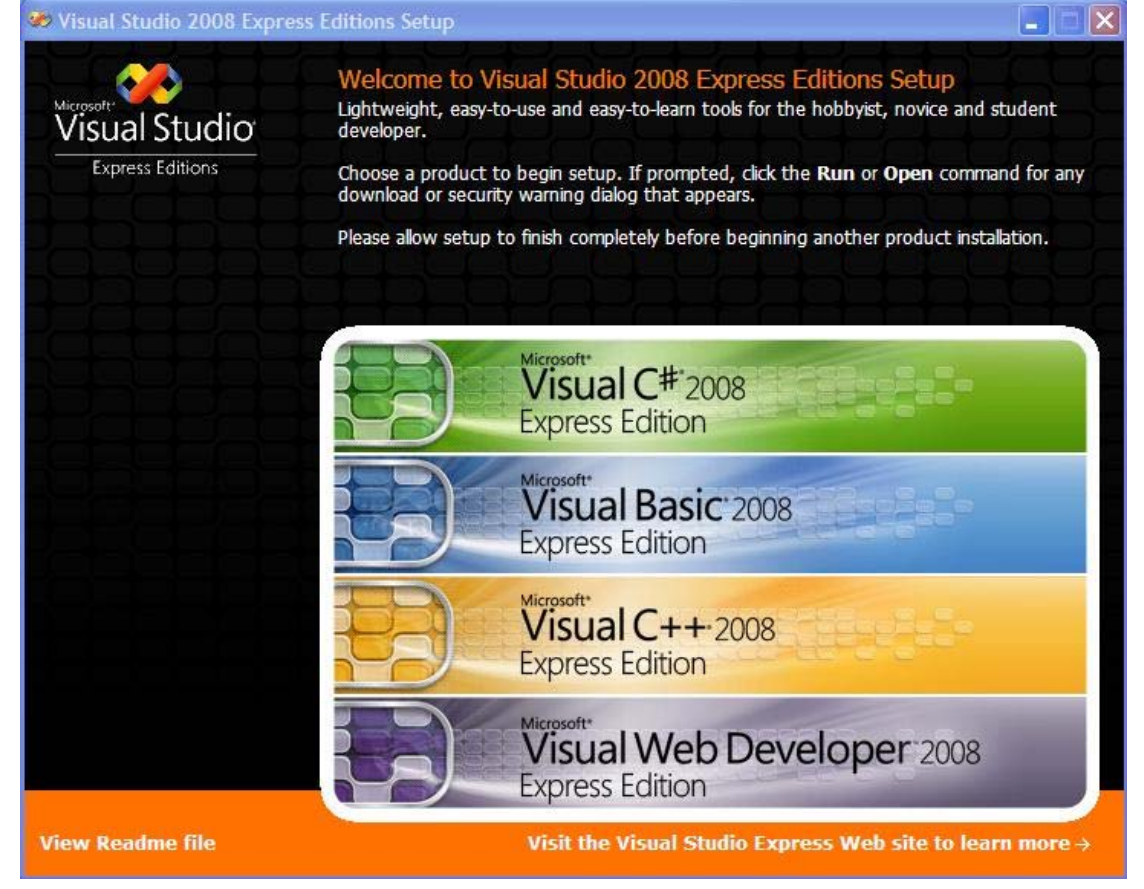

Στο µενού αυτό των επιλογών, επιλέγουµε να εγκαταστήσουµε τη Visual Basic 2008 Express Edition. Οπότε το πρόγραµµα εγκατάστασης της Visual Basic θα ξεκινήσει την εγκατάσταση του περιβάλλοντος ανάπτυξης προγραµµάτων χρησιµοποιώντας τη VB.

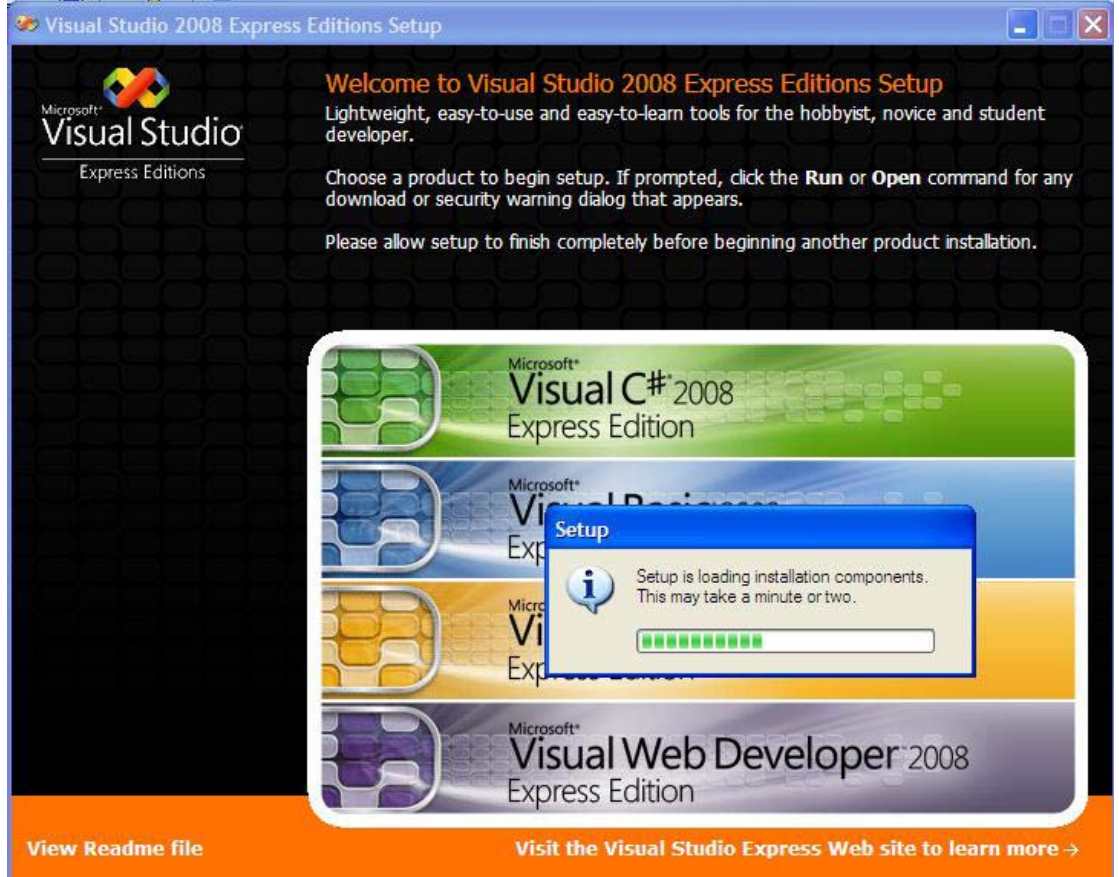

3. Στη συνέχεια εµφανίζεται η αρχική οθόνη εγκατάστασης για τη Visual Basic όπως φαίνεται στη παρακάτω εικόνα.

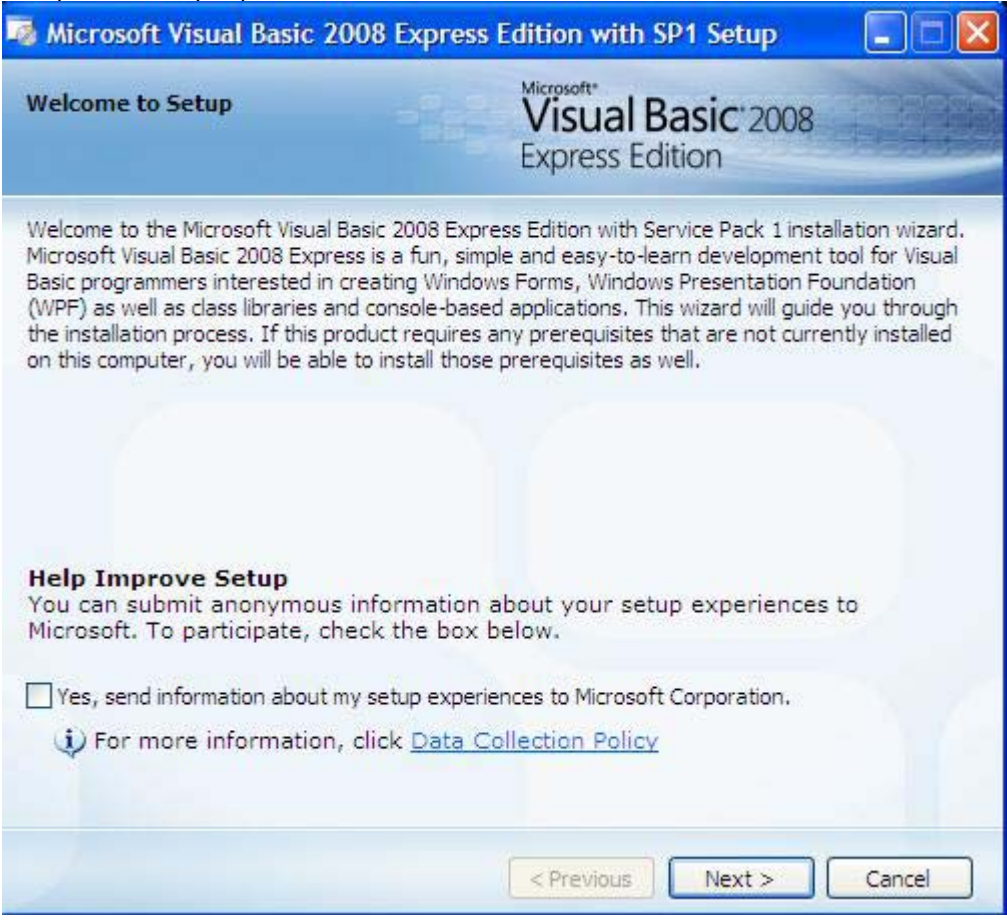

Η οθόνη αυτή σας προτρέπει, εφόσον επιθυµείτε, να συµµετάσχετε στο πρόγραµµα συλλογής δεδοµένων της Microsoft για τη βελτίωση των προϊόντων της. Για να συµµετάσχετε στο πρόγραµµα αυτό, επιλέγετε το Yes checkbox. Τους αναλυτικούς όρους για την πολιτική της Microsoft σχετικά µε τη συλλογή δεδοµένων και προστασία ευαίσθητων και προσωπικών δεδοµένων, µπορείτε να τους βρείτε επιλέγοντας το σύνδεσµο 'Data Collection Policy'.

Για να προχωρήσετε στην εγκατάσταση επιλέγετε το κουµπί Next (Επόµενο).

4. Το πρόγραµµα εγκατάστασης σας εµφανίζει τους όρους εγκατάστασης και χρήσης αυτού του προϊόντος (License Terms). Θα πρέπει να διαβάσετε τους όρους χρήσης για να ενηµερωθείτε για τα δικαιώµατα και τις υποχρεώσεις σας απέναντι στη Microsoft χρησιµοποιώντας αυτό το προϊόν.

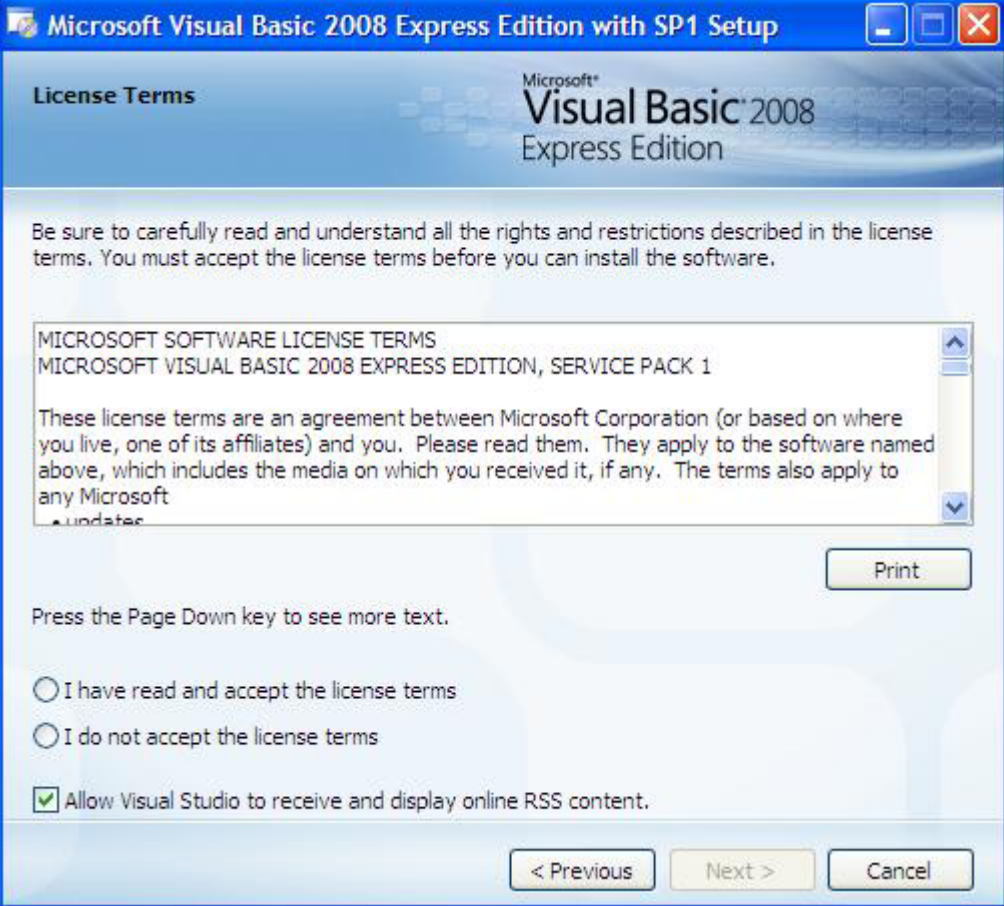

Για να προχωρήσετε µε την εγκατάσταση της VB θα πρέπει να διαβάσετε τους όρους και να συµφωνήσετε µε αυτούς. Το κουµπί Next (Επόµενο) θα ενεργοποιηθεί, εφόσον επιλέξετε το πεδίο 'I have read and accept the license terms' (Τους διάβασα τους όρους χρήσης και συµφωνώ) όπως φαίνεται παρακάτω.

Εάν δε συµφωνείτε µε τους όρους χρήσης τότε δεν µπορείτε να χρησιµοποιήσετε πλέον αυτό το πρόγραµµα.

Εάν δε συµφωνείτε µε τους όρους αυτούς, µπορείτε να ανατρέξετε στο Internet και να βρείτε κάποιο άλλο περιβάλλον ανάπτυξης προγραµµάτων µε τη Visual Basic κάποιας άλλης εταιρείας. Είναι στην ευχέρεια της κάθε εταιρείας οι όροι χρήσης των προϊόντων λογισµικού που διανέµει.

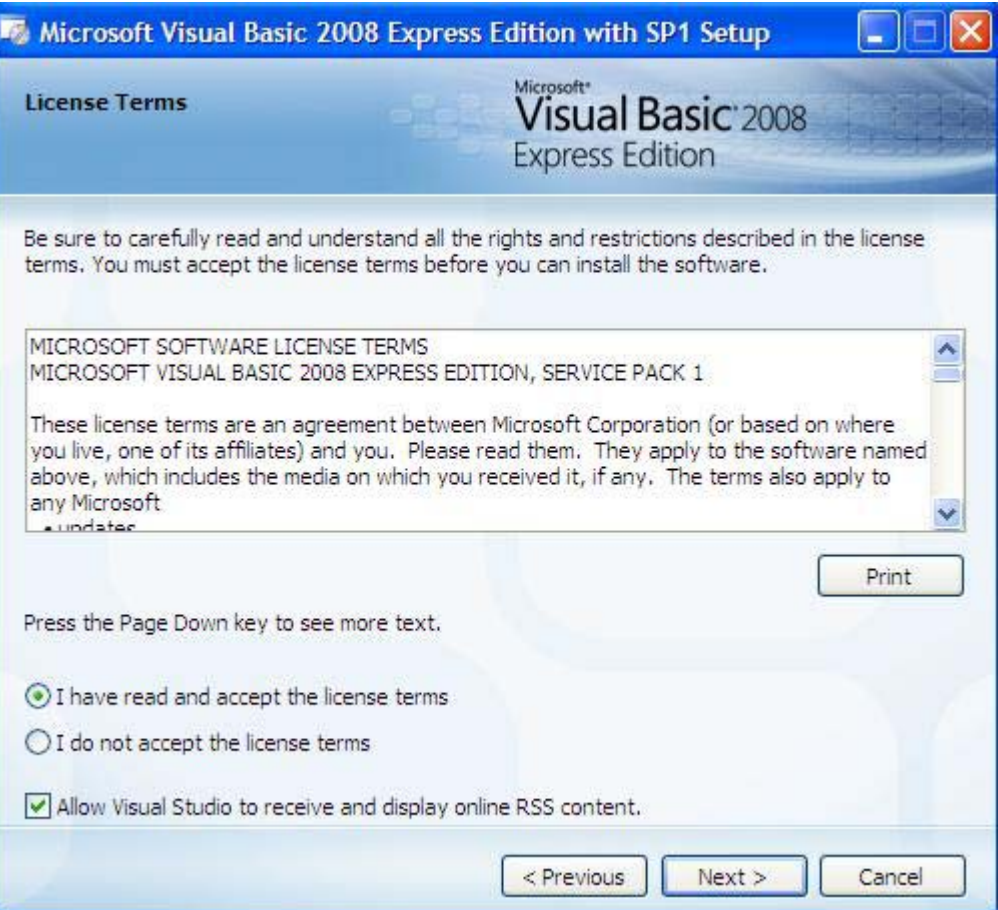

Επιπλέον η επιλογή στο τέλος σας επιτρέπει να ενεργοποιήσετε τη δυνατότητα στο περιβάλλον ανάπτυξης να συλλέγει νέα από το Internet και τη Microsoft και να σας τα παρουσιάζει στην αρχική σας σελίδα.

Τώρα µπορείτε να προχωρήσετε παρακάτω.

5. Στην επόµενη οθόνη ο οδηγός εγκατάστασης σας δίνει τη δυνατότητα να εγκαταστήσετε το Microsoft SQL Server 2008 Express Edition.

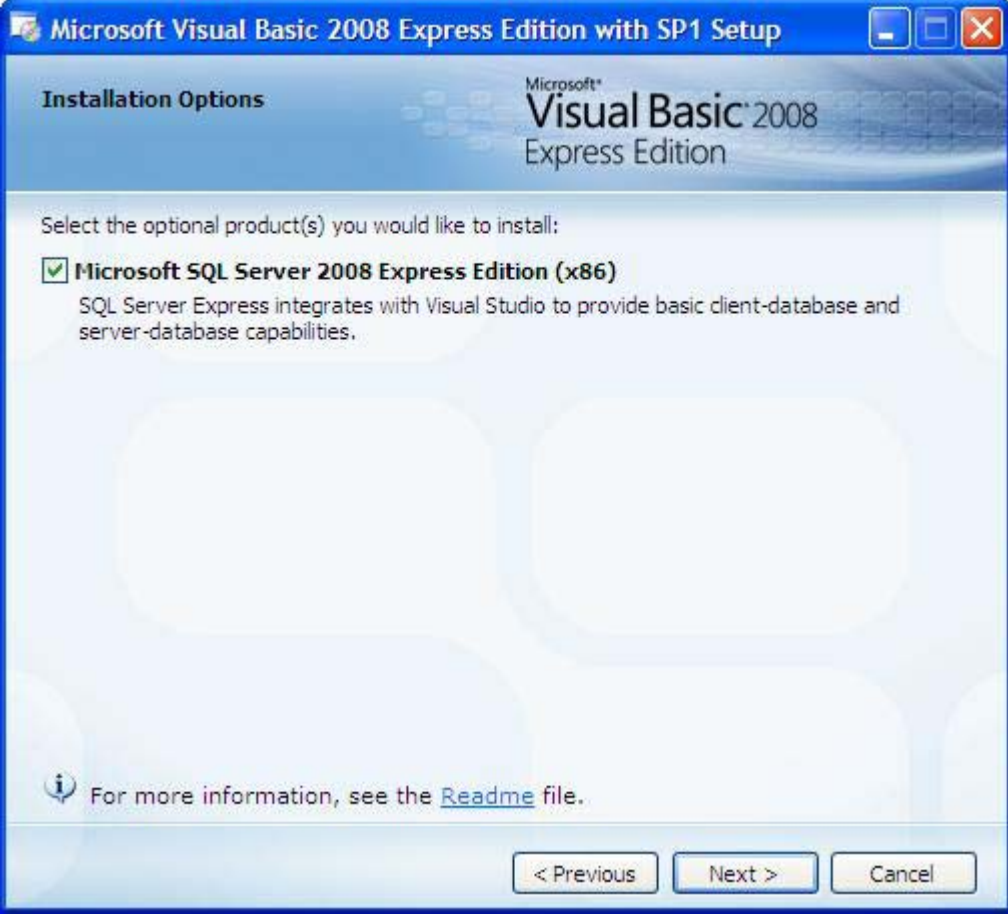

Εάν σκοπεύετε να αναπτύξετε προγράµµατα σε συνδυασµό µε βάσεις δεδοµένων τότε ίσως σας χρειάζεται και το συγκεκριµένο σύστηµα διαχείρισης βάσεων δεδοµένων, εφόσον δε διαθέτετε κάποιο άλλο.

Το Microsoft SQL Server 2008 Express Edition δεν είναι απαραίτητο για να αναπτύξετε τα προγράµµατά σας χρησιµοποιήσετε τη Visual Basic, όπότε µπορείτε και να επιλέξετε να µην εγκατασταθεί.

6. Προχωρώντας παρακάτω το πρόγραµµα εγκατάστασης σας εµφανίζει τη προεπιλεγµένη διαδροµή στο δίσκο σας που θα εγκαταστήσει όλα τα απαραίτητα αρχεία για τη VB.

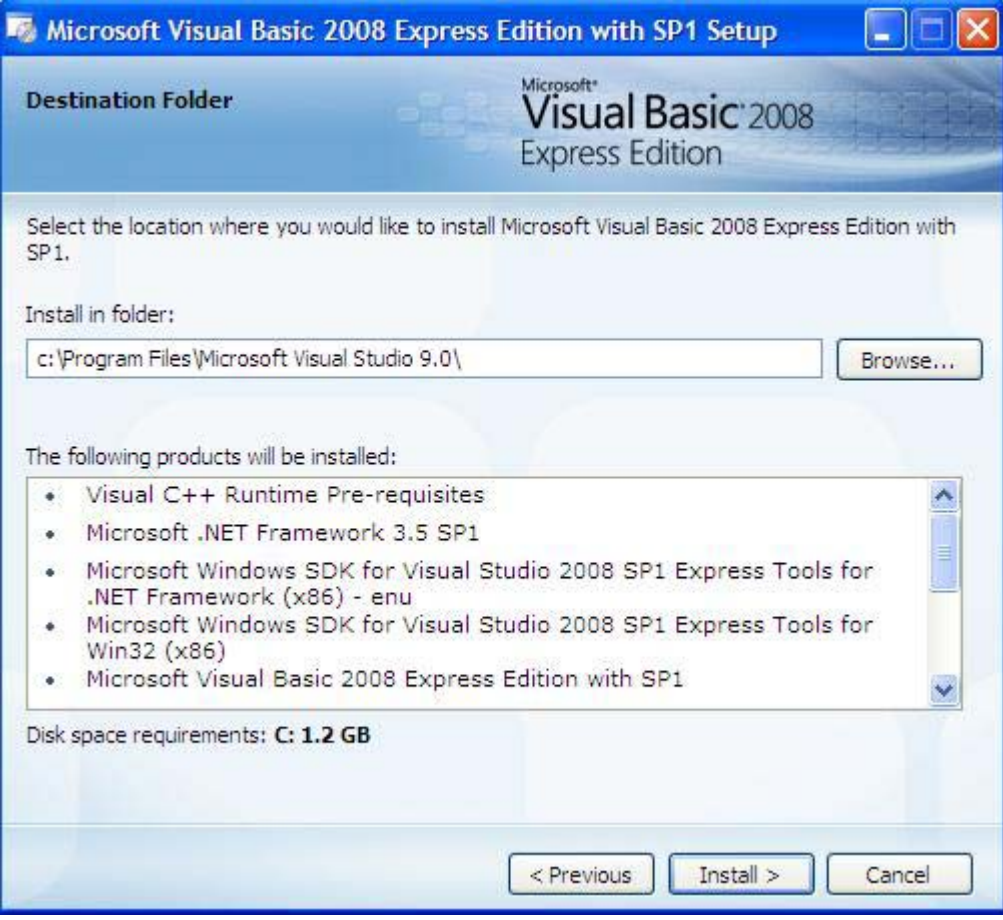

Επιπλέον σας εµφανίζει και µια λίστα µε τα προαπαιτούµενα για τη χρήση της VB και το συνολικό χώρο στο δίσκο που θα καταλάβει η εγκατάσταση.

Μπορείτε να επιλέξετε διαφορετική διαδροµή στο δίσκο, ή να επιλέξετε διαφορετικό δίσκο, εφόσον στον υπολογιστή σας διαθέτετε περισσότερους από έναν δίσκο. Αυτό µπορείτε να το κάνετε πατώντας στο κουµπί Browse (Περιαγωγή)

Είστε έτοιµος να προχωρήσετε παρακάτω πατώντας το κουµπί Install (Εγκατάσταση)

7. Το πρόγραµµα εγκατάστασης ξεκινά. Η οθόνη εγκατάστασης σας εµφανίζει τη λίστα µε τα προαπαιτούµενα εργαλεία για το περιβάλλον ανάπτυξης της Visual Basic.

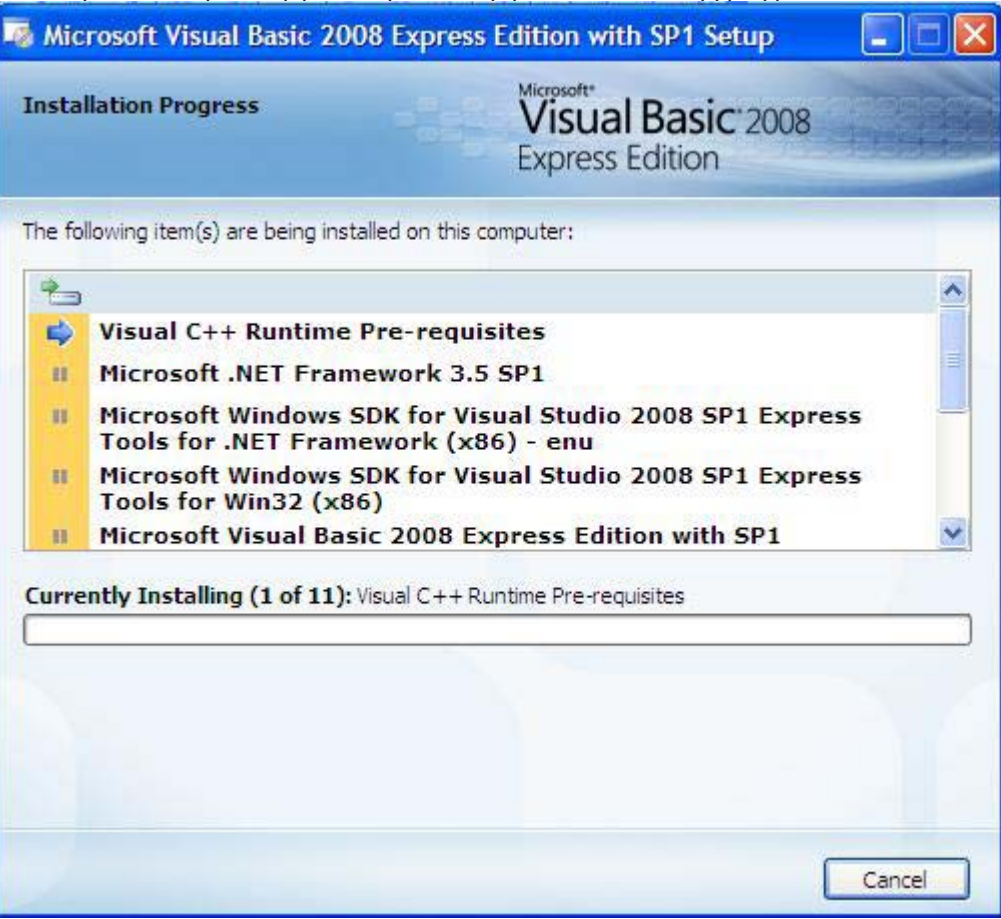

Το βελάκι στη λίστα των προαπαιτούµενων σας δείχνει το στοιχείο που

εγκαθίσταται, ενώ η µπάρα στο κάτω µέρος σας δείχνει την πρόοδο εγκατάστασης.

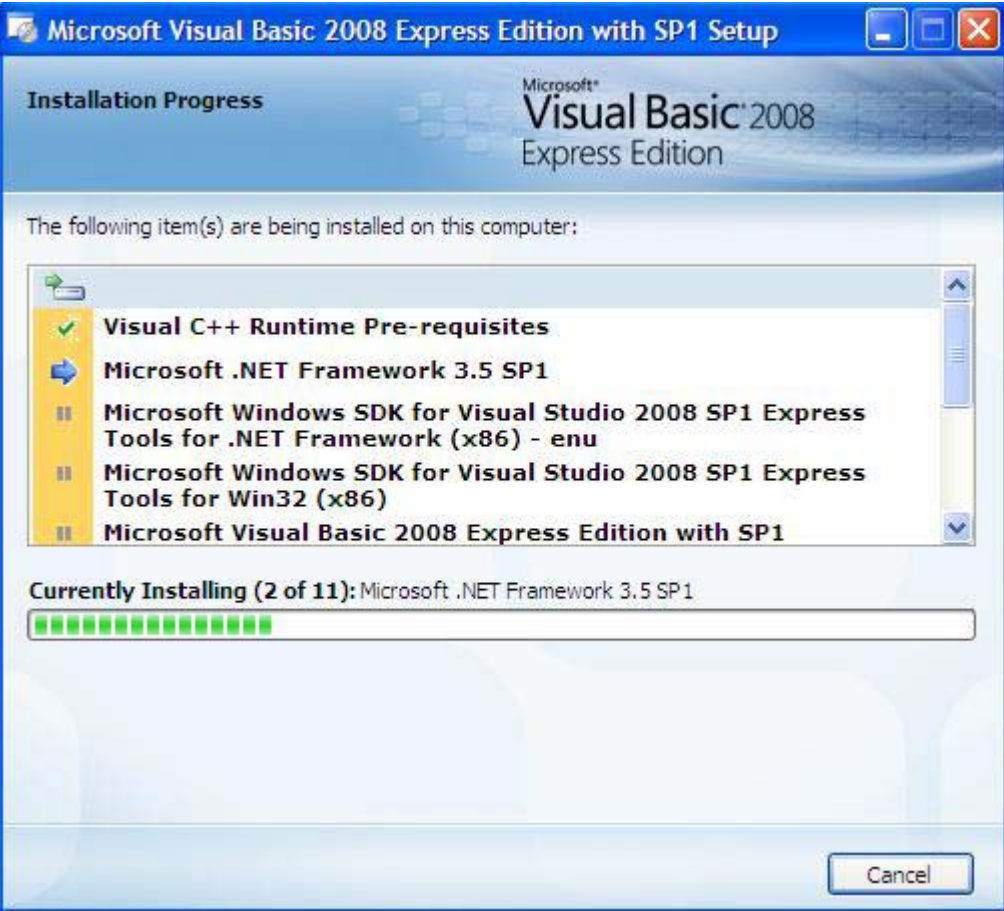

Ανα πάσα στιγµή µπορείτε να ακυρώσετε την εγκατάσταση.

Τελειώνοντας, το πρόγραµµα εγκατάστασης τελειώνει µε την παρακάτω οθόνη και σας προτρέπει να επανακινήσετε τον υπολογιστή.

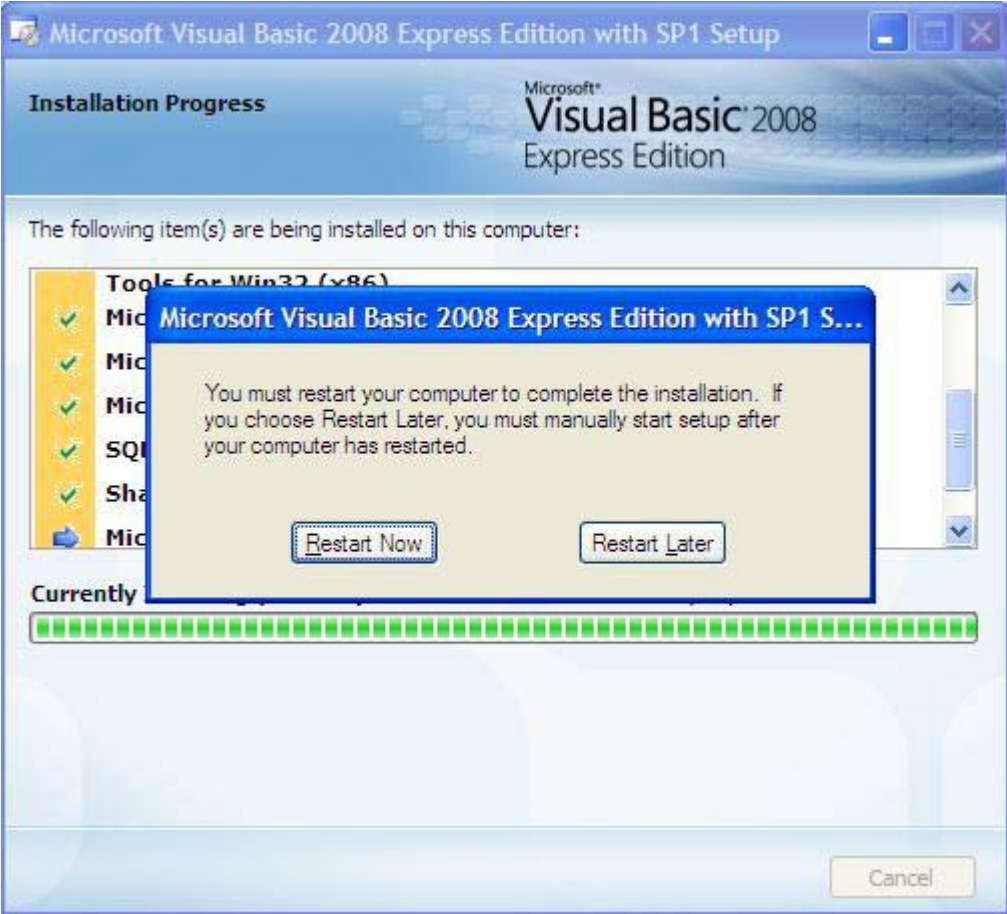

Επανα-κινήστε τον υπολογιστή σας και η εγκατάσταση του περιβάλλοντός ανάπτυξης σας θα ολοκληρωθεί.

Συγχαρητήρια, µόλις εγκαταστήσατε το περιβάλλον ανάπτυξης Visual Basic προγραµµάτων της Microsoft. Τώρα είστε έτοιµοι να αρχίσετε την ανάπτυξη Visual Basic προγραµµάτων.

# **3. Χρήση**

Εφόσον όλα πήγαν καλά µε την εγκατάσταση µπορείτε να ξεκινήσετε τo περιβάλλον ανάπτυξης.

Στην αρχική οθόνη µπορείτε να δείτε νέα και ειδήσεις, εφόσον στο βήµα 4 κάνατε αυτή την επιλογή (RSS ειδήσεις)

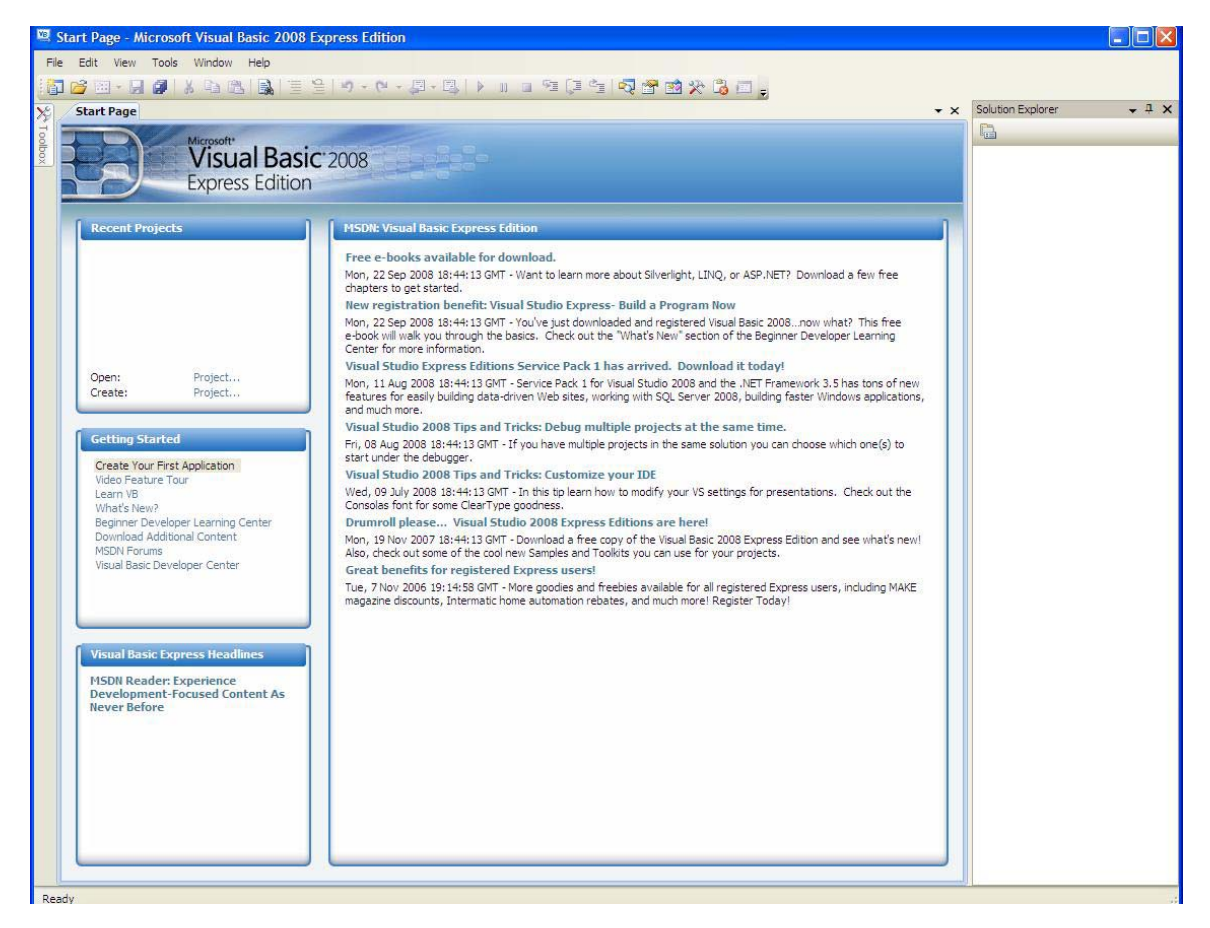

Καλώς ήρθατε στην κοινότητα των προγραµµατιστών.

# **∆ιαδικαστικές (Procedural) έναντι µη ∆ιαδικαστικών γλωσσών (Non-Procedural)**

∆ιαδικαστικές γλώσσες - Γλώσσες προγραµµατισµού που έχουν ένα σύνολο από σχέδια που ακολουθείτε για να εκτελέσει ένα πρόγραµµα. Με άλλα λόγια, έχετε έναν αλγόριθµο ή διαδικασία για την εκτέλεση βήµα προς βήµα. Οι δηλώσεις αυτές εκτελούνται κατά σειρά από την αρχή µέχρι το τέλος και το πρόγραµµα θα τερµατίσει αφού εκτελεστεί και η τελευταία δήλωση.

*Παράδειγµα ∆ιαδικαστικών Γλωσσών:* 

- FORTRAN
- COBOL
- BASIC
- $\mathsf{C}$

**PASCAL** 

όπως και άλλες µη διαδεδοµένες...

Μη ∆ιαδικαστικές Γλώσσες - Αυτές είναι οι αντικειµενοστραφείς (Object-Oriented) γλώσσες προγραµµατισµού, οι οποίες είναι καθοδηγούµενες από τα γεγονότα. Με τις µη ∆ιαδικαστικές γλώσσες, κάποιος δεν έχει µόνο µια σειρά από δηλώσεις οι οποίες εκτελούνται, αλλά πολλές επιλογές από διαφορετικά πράγµατα που µπορείτε να κάνετε σε ένα πρόγραµµα. Εσείς επιλέξτε το συµβάν που θέλετε να συµβεί και µόνο ο κώδικας για την περίπτωση αυτή, θα εκτελεστεί.

*Παραδείγµατα µη διαδικαστικών γλωσσών:* 

- Visual Basic
- $\bullet$  C++
- DELPHI
- JAVA
- •

#### **Ετικέτες (Labels), Πεδία κειµένου (Text Boxes) και Κουµπιά Εντολών (Command Buttons)**

Η ετικέτα (Label) - Ένα στοιχείο που χρησιµοποιείται για να εµφανίσει κείµενο ως λεζάντα. Οι ετικέτες δεν µπορούν να τροποποιηθούν από το χρήστη. Απλά χρησιµοποιούνται για να εµφανίζονται ως επικεφαλίδες σε αποτελέσµατα επεξεργασίας, καθώς και άλλες πληροφορίες σε µια φόρµα. Όταν γράφουµε κώδικα οι ετικέτες ξεκινούν µε ένα 'lbl' πρόθεµα.

#### *Παραδείγµατα από ετικέτες:*

- lblName
- lblAddress
- **IblCity**

Πεδία κειµένου (Text Box) – Ένα στοιχείο που χρησιµοποιείται για να εισάγετε πληροφορίες σε µια φόρµα. Το πεδία κειµένου µπορεί να έχει την προσοχή (focus), και είναι τα κύρια µέσα για τις εισηγήσεις σε ένα έργο σε Visual Basic. Τα πεδία κείµενο συνήθως δηλώνονται µε το πρόθεµα του τύπου txt.

*Παραδείγµατα δήλωσης πεδίων κειµένου:* 

- txtSponge
- txtBob
- txtNum1

Κουµπιά εντολών (Command Buttons) ή κουµπιά – Στοιχείο ελέγχου που χρησιµοποιείται για την ενεργοποίηση της διαδικασίας. Όταν ένα κουµπί έχει πατηθεί ή ενεργοποιηθεί χρησιµοποιώντας ένα κλειδί πρόσβασης, ένα γεγονός θα λάβει χώρα (ο διαδικασία πίσω από το πάτηµα του κουµπιού εκτελείται.). Τα κουµπιά αρχίζουν µε το πρόθεµα cmd.

#### **Τύποι σφαλµάτων**

Συντακτικό σφάλµα - Αυτό είναι ένα λάθος που προκαλείται από την παραβίαση της δοµής των κανόνων σύνταξης της Visual Basic (VB). Πρόκειται για λάθη µεταγλωττιστή τα οποία συµβαίνουν όταν ο κώδικας µετατρέπεται σε γλώσσα µηχανής. Η VB θα υπογραµµίσει αυτά τα λάθη µε κόκκινο χρώµα.

Λάθη στο χρόνο εκτέλεσης (Run-Time) - Σφάλµα που συµβαίνουν κατά την εκτέλεση του προγράµµατος. Αυτοί οι τύποι λαθών θα προκαλέσουν στο πρόγραµµα να τερµατίσει ανώµαλα. Παραδείγµατα σφάλµατα χρόνου εκτέλεσης είναι: διαίρεση µε το µηδέν, ή υπολογισµούς µε µη αριθµητικά δεδοµένα. Η VB θα εµφανιστεί ένα παράθυρο διαλόγου, θα σταµατήσει στο επηρεασµένο κώδικα στην οθόνη, και υπογραµµίσει το σηµείο µε κίτρινο χρώµα όπου το σφάλµα συµβαίνει.

Λογικά Σφάλµατα (Logical Error) - Αυτό είναι ένα λάθος που επιτρέπει στο έργο σας να εκτελεστεί, αλλά θα παράγει λανθασµένα αποτελέσµατα. Αυτά τα λάθη είναι δύσκολο να βρεθούν και να αναιρεθούν, διότι δεν θα εµφανιστεί ή τονιστεί κάποιο µήνυµα λάθους. Θα πρέπει να ψάξετε τον κώδικα για να βρείτε το λάθος (ή τα λάθη). Παραδείγµατα λογικών σφαλµάτων είναι: πρόσθεση 3 αντί αφαίρεση 3, ή εµφάνιση λάθος πληροφορίες σε µια ετικέτα.

#### **Ειδικές συναρτήσεις (Functions) και µέθοδοι (Methods)**

**VAL** - Μια συνάρτηση που µετατρέπει ένα αλφαριθµητικό (string) σε µια αριθµητική τιµή. Θα ξεκινήσουµε µε το πρώτο αριστερό χαρακτήρα του αλφαριθµητικού (string). Αν αυτός ο χαρακτήρας είναι ψηφίο αριθµητικής, δεκαδικό σηµείο ή πρόσηµο, η συνάρτηση VAL θα µετατρέψει το χαρακτήρα σε µια αριθµητική τιµή, και θα συνεχίσει στον επόµενο χαρακτήρα. Μόλις ένα µη αριθµητικός χαρακτήρας βρίσκεται, την συνάρτηση VAL θα σταµατήσει.

**PrintForm** - Μια µέθοδος που τυπώνει την τρέχουσα φόρµα στον εκτυπωτή. Αυτό πραγµατοποιείται κατά τη διάρκεια του χρόνου εκτέλεσης.

**FORMAT** - Χρησιµοποιείται για να διαµορφώσετε µια µεταβλητή. Μεταβλητές µπορούν να διαµορφωθεί ως σταθερός αριθµός, το νόµισµα και ποσοστά π.χ. αν η µεταβλητή θα εμφανιστεί ως 7.1500 ή 7.15 $\varepsilon$ .

Η σύνταξη έχει ως εξής:

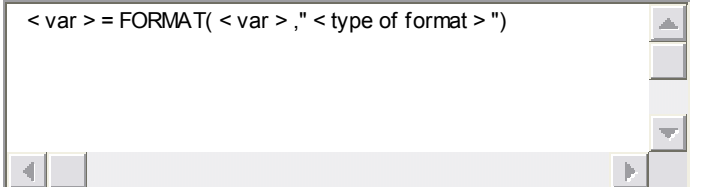

*Παραδείγµατα*:

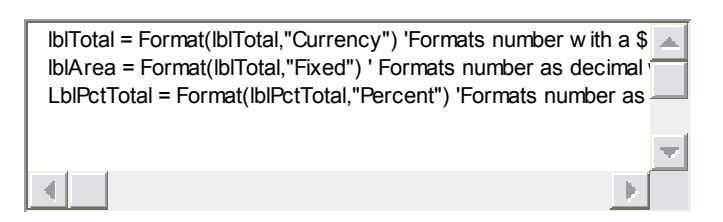

**FormatCurrency** - Η συνάρτηση αυτή λαµβάνει έναν αριθµό και το µορφοποιεί ως νόµισµα µε δύο δεκαδικά ψηφία και ένα σηµάδι \$ ή €. Υπάρχει µόνο µια παράµετρος εισόδου, ο αριθµός που θέλετε να µορφοποιήσετε.

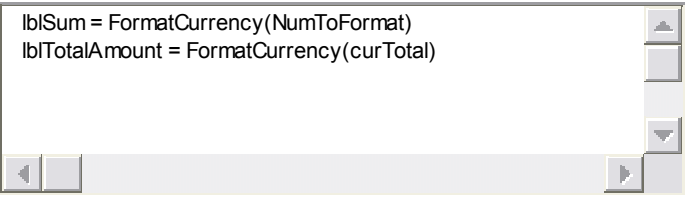

**FormatNumber** - Η συνάρτηση αυτή θα µορφοποιήσει ένα νούµερο ως δεκαδικό αριθµό µε ένα πλήθος από δεκαδικά ψηφία. Εδώ υπάρχουν δύο ορίσµατα, ο αριθµός που θέλετε να µορφοποιήσετε και το πλήθος των δεκαδικών που θέλετε ο αριθµός σας να έχει.

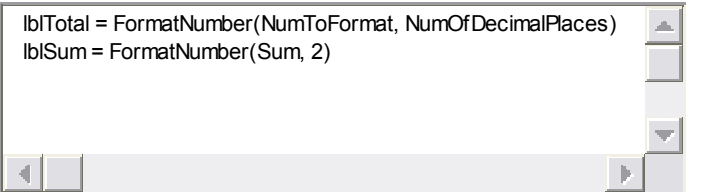

**FormatPercent** - Η µέθοδος αυτή θα λάβει έναν αριθµό και θα το διαµορφώσει ως ποσοστό πολλαπλασιάζοντας τον µε το 100 και προσθέτοντας του το επί της εκατό σύµβολο (%) στο τέλος. Από προεπιλογή, ο αριθµός θα στρογγυλοποιείται σε µηδέν δεκαδικά ψηφία εάν δεν προσδιορίζει µια δεύτερη παράµετρος.

*(δείτε παράδειγµα στην άλλη σελίδα)* 

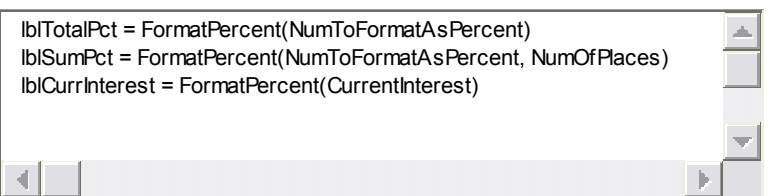

**FormatDate and Time** - Η συνάρτηση αυτή θα λάβει ένα αλφαριθµητικό (string) και θα το διαµορφώσει ως ηµεροµηνία, ώρα ή και τα δύο. Η πρώτη παράµετρος είναι η ηµεροµηνία ή την ώρα που πρέπει να µορφοποιηθεί. Το δεύτερο επιχείρηµα είναι η µορφή της ηµεροµηνίας/ώρας που αποφασίσετε να χρησιµοποιήσετε. π.χ. 21/02/81 ή 21 Φεβρουαρίου 1981 είναι µορφοποιήσεις της ίδια ηµεροµηνίας.

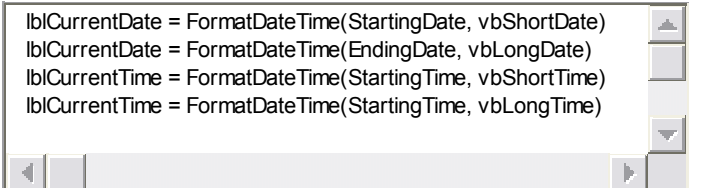

# **Μεταβλητές (Variables) και σταθερές (Constants)**

**Επιλογή (Option) Ρητή (Explicit)** - Μια δήλωση που θα σας αναγκάσει να δηλώσετε όλες τις µεταβλητές που χρησιµοποιούνται στο πρόγραµµα σας. Εάν αποτύχουµε να δηλώσουµε µια µεταβλητή, ένα λάθος θα προκύψει κατά την εκτέλεση του προγράµµατός σας.

# **∆ηλώνοντας µια µεταβλητή (VARIABLE)**

Όταν δηλώνετε µια µεταβλητή, η VB δεσµεύει χώρο στη µνήµη του υπολογιστή και χορηγεί ένα όνοµα σε αυτό. Όταν δηλώνονται µεταβλητές, ορισµένοι κανόνες πρέπει να ακολουθούνται.

#### **Κανόνες για τα Ονόµατα των µεταβλητών:**

- Πρέπει να ξεκινούν µε ένα γράµµα (όχι νούµερο ή σύµβολο πχ abc αλλά όχι 1abc)
- Μπορούν να έχουν γράµµατα, αριθµούς και σύµβολο υπογράµµισης ( π.χ. abc1\_2)
- ∆εν πρέπει να περιέχουν κενά και τελείες (π.χ. όχι ab c, όχι ab.c)
- Το µήκος του ονόµατος µπορεί να είναι από 1 µέχρι 255 χαρακτήρες (όλα µαζί, πχ a, b, a1, b1, … µέχρι 255 χαρακτήρες)
- ∆εν µπορεί να είναι δεσµευµένες λέξεις (όπως π.χ. VAL ή IF που χρησιµοποιούνται από τη VB)

Σημείωση: Οι κανόνες που σημειώνονται παραπάνω, εφαρμόζονται επίσης στα ονόματα των *στοιχείων σε µια φόρµα.* 

Η δήλωση DIM χρησιµοποιείται για να δηλώσει µεταβλητές στη VB.

*Σύνταξη της DIM:*

DIM < όνοµα µεταβλητής > as < τύπος µεταβλητής >

Παραδείγµατα δήλωσης µεταβλητών: µεταβλητή inNum1, τύπος Integer (ακέραιος) µεταβλητή strName, τύπος String (αλφαριθµητικό) µεταβλητή curTotalAmount, τύπος Currency (νόµισµα)

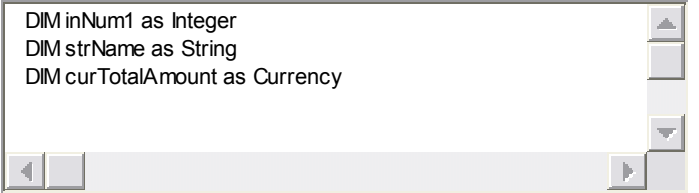

# **∆ηλώνοντας µια σταθερά (CONSTANT)**

Οι σταθερές είναι δηλώνονται πάντα χρησιµοποιώντας τη λέξη-κλειδί CONST. Σε µια σταθερά µεταβλητή δίνετε όνοµα, τύπο και τιµή. Μόλις η τιµή έχει χαρακτηριστεί ως σταθερή, δεν µπορεί ποτέ να αλλάξει και πάλι στο πρόγραµµα. Εάν προσπαθήσετε να αλλάξετε µια σταθερά θα προκληθεί ένα σφάλµα. Οι κανόνες ονοµατολογίας ισχύουν επίσης για τις µεταβλητές σταθερές. Σύνταξη:

DIM < όνοµα σταθεράς > as < τύπος > = <τιµή >

Παραδείγµατα:

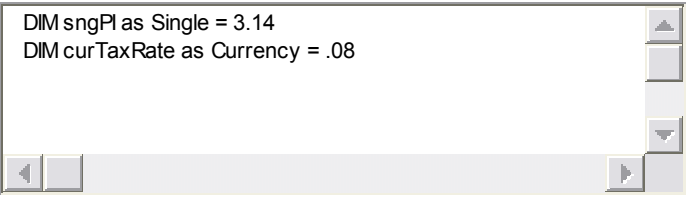

**Επώνυµες Σταθερές (NAMED CONSTANTS)** - Αυτές είναι οι σταθερές τους δίνετε εσείς όνοµα µαζί µε τη λέξη-κλειδί CONST. Επώνυµες σταθερές µπορεί να είναι µε τη µορφή που αριθµητικών (numeric) και αλφαριθµητικών (string) σταθερών.

**Αριθµητικές Σταθερές (NUMERIC CONSTANTS)** – Σταθερές οι τιµές των οποίων µπορούν να περιέχουν µόνο αριθµητικά ψηφία και µια τελεία δεκαδικών ψηφίων. Αλφαριθµητικές Σταθερές (STRING CONSTANTS) - Σταθερές ότι µπορούν να περιέχουν γράµµατα, αριθµούς και ειδικούς χαρακτήρες, όπως#\$%^&\*. Οι αλφαριθµητικές σταθερές πρέπει να περικλείονται σε διπλά εισαγωγικά.

**Σταθερές συστήµατος (INSTRINCT CONSTANTS)** – Σταθερές του συστήµατος οι οποίες βρίσκονται µέσα στη VB.

*Παραδείγµατα τέτοιων σταθερών είναι:* 

- vbRed
- vbGreen
- vbBlue
- Checked
- vbYellow
- UnChecked

#### **Εµβέλεια των µεταβλητών**

**Η εµβέλεια (Scope)** – Είναι ένας όρος ο οποίος χρησιµοποιείται για την ορατότητα των µεταβλητών.

**∆ιάρκεια ζωής (Lifetime)** – Η διάρκεια για την οποία οι µεταβλητές υπάρχουν µέσα στο πρόγραµµα.

# **3 Επίπεδα εµβέλειας**

**Καθολικές µεταβλητές (Global Variable)** – Μεταβλητές προσπελάσιµες παντού στη, σε κάθε φόρµα που είναι τµήµα του έργου (project).

**Μεταβλητές επιπέδου µονάδας (Module-Level)** – Μεταβλητές οι οποίες είναι προσπελάσιµες σε όλες τις µεθόδους στη φόρµα που δηλώνονται.

**Τοπικές µεταβλητές** – Μεταβλητές προσπελάσιµες µόνο στη µέθοδο στην οποία δηλώνονται.

#### **Ιδιότητες (PROPERTIES)**

**Ιδιότητα** *Default* - επιλέγει αυτόµατα ένα κουµπί εντολών όταν ο χρήστης πατήσει το κλειδί <ENTER>. Για να κάνετε ένα κουµπί ένα προεπιλεγµένο κουµπί, θέτετε την ιδιότητα του DEFAULT σε TRUE. Μόνο ένα κουµπί ανά φόρµα µπορεί να έχει τη ιδιότητα του Default σε TRUE. Όταν το πρόγραµµα εκτελείται, αυτό το κουµπί θα φωτιστεί.

**Ιδιότητα** *Cancel* – Το κουµπί που είναι επιλεγµένο όταν ο χρήστης πατήσει το <ESC> κλειδί. Για να ορίσετε ένα κουµπί για να ακυρώσετε το πρόγραµµα, θέστε την ιδιότητά του CANCEL σε TRUE. Μόνο ένα κουµπί ανά φόρµα µπορεί να έχει το κουµπί ακύρωσης που να ισχύει.

**Ιδιότητα** *TabStop* – Αναπαριστά όλα τα στοιχεία ελέγχου σε µια φόρµα που µπορούν να εστιασθούν. Αν η ιδιότητα TabStop έχει τεθεί σε TRUE, ένα στοιχείο ελέγχου µπορεί να λάβει την εστίαση. Εάν είναι FALSE, τότε δεν µπορεί.

Ορισµένοι στοιχεία ελέγχου λαµβάνουν εστίαση, άλλα δεν µπορούν. Πλαίσια κειµένου και κουµπιά µπορούν να λάβουν εστίαση. Ετικέτες και Εικόνες και δεν µπορούν να έχουν την εστίαση.

*TabIndex* – Καθορίζει τη σειρά εστίασης καθώς ο χρήστης πατά το κλειδί <TAB>.

*Name* **(όνοµα)** - Χρησιµοποιείται για την εκχώρηση του ονόµατος σε ένα στοιχείο ελέγχου, όπως είναι γνωστό στο έργο.

*Caption* **(Λεζάντα)** - Η ετικέτα που εµφανίζεται δίπλα ή στην κορυφή του στοιχείου ελέγχου, όταν πηγαίνουµε πάνω του µε το ποντίκι.

**BackColor (Χρώµα Φόντου)** - το χρώµα στο φόντο του στοιχείου ελέγχου.

*ForeColor* **(Μπροστινό Χρώµα)** - Το χρώµα για το κείµενο που εµφανίζεται πάνω ή δίπλα από τα στοιχεία ελέγχου.

*Text* **(Κείµενο)** – Το κείµενο που εµφανίζεται σε ένα πλαίσιο κειµένου.

*Alignment* **(Στοίχιση)** – Καθορίζει τη στοίχιση του κειµένου στην ετικέτα (Label) ή στο πλαίσιο κειµένου (Text Box)

- 0 Left αριστερή στοίχιση
- 1 Right δεξιά
- 2 Center –στο κέντρο

*MultiLine* – Επιτρέπει σε ένα αλφαριθµητικό να απλώνεται σε περισσότερες από µια γραµµές.

*Font* – Σας επιτρέπει να ορίσετε την εµφάνιση του κειµένου (γραµµατοσειρά και µέγεθος) σε ένα στοιχείο ελέγχου.

*Visible* – Ιδιότητα που χρησιµοποιείται για να κάνει ένα στοιχείο ελέγχου ορατό ή αόρατο.

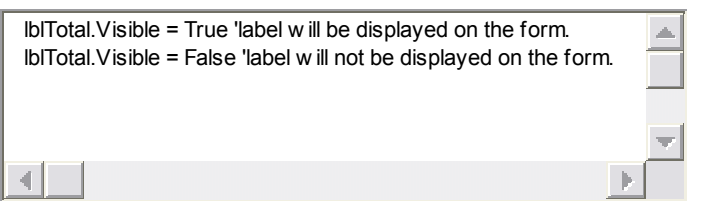

*FillStyle* – Κυρίως χρησιµοποιείται σε σχήµατα, χρησιµοποιείται για την κάλυψη του σχήµατος. ∆ιαφορές επιλογές είναι διαθέσιµες.

- $\bullet$  0 Solid Στερεά
- 1 Transparent ∆ιαφανές
- 2 Horizontal Line Οριζόντιες γραµµές
- 3 Vertical Line Κατακόρυφες γραµµές
- 4 Upward Diagonal Ανοδικές διαγώνια
- 5 Downward Diagonal Καθοδικές διαγώνια
- 6 Cross Σταυροί
- 7 Diagonal Cross ∆ιαγώνιοι σταυροί

*Παραδείγµατα χρήσης:* 

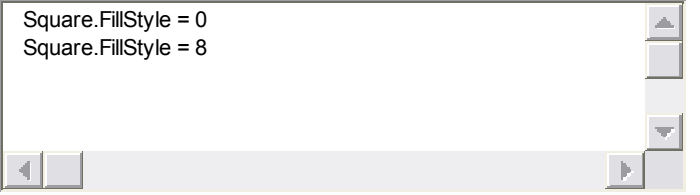

# **Κουµπιά επιλογών (Option Buttons)... Μορφοποίηση (Formats)**

**Option Buttons** - Ένα σύνολο από στοιχεία ελέγχου από τα οποία μόνο ένα μπορεί να επιλεχθεί κάθε φορά.

**Check Boxes** - Ένα σύνολο από στοιχεία ελέγχου από τα οποία ένα ή και περισσότερα µπορούν να επιλεχθούν.

**Frame** – Ένα στοιχείο ελέγχου που συχνά δρα σας δοχείο για ένα σύνολο από κουµπιά επιλογής.

**Image** – Στοιχείο ελέγχου που χρησιµοποιείται να κρατά ένα γραφικό (εικόνα).

**Shape** – Στοιχείο ελέγχου που χρησιµοποιείται για να κρατά σχήµατα, όπως τρίγωνα, τετράγωνα και κύκλους σε µια φόρµα.

# **Κουµπί επιλογής (OPTION BUTTONS)**

Η ιδιότητα VALUE στο κουµπί επιλογής έχει την τιµή TRUE αν θέλετε που θα επιλεγµένο, αλλιώς, FALSE. Ρυθµίστε την ιδιότητα CAPTION (λεζάντα) στα κουµπιά επιλογής µε το κείµενο που θέλετε να φαίνεται δίπλα στο κουµπί επιλογής. Όταν εκχωρείτε όνοµα σε ένα κουµπί επιλογής, το όνοµα µεταβλητής ξεκινά µε το πρόθεµα opt. Αν θέλετε ένα γεγονός να συµβεί όταν κάνετε κλικ σε ένα κουµπί επιλογής, µπορείτε να κάνετε διπλό κλικ στο κουµπί επιλογής σας από τη φόρµα για να εισάγετε τον κώδικα που θέλετε να εκτελεστεί.

# **Κουµπί επιλογών (CHECK BOXES)**

Περισσότερα από ένα πλαίσια επιλογών µπορούν να επιλεχθούν κάθε φορά. Η ιδιότητα VALUE σε ένα κουµπί επιλογών τίθεται σε CHECKED αν θέλετε να είναι επιλεγµένο, διαφορετικά, τίθεται σε UNCHECKED για να µην είναι επιλεγµένο.

Μια δεύτερη επιλογή είναι να θέτετε την ιδιότητα VALUE στα πλαίσια επιλογής σε 0, 1 ή 2.

- 0 UnChecked µη επιλεγµένο
- 1 Checked επιλεγµένο
- 2 Grayed µισό-επιλεγµένο

Θέστε την ιδιότητα CAPTION να έχει το κείµενο που επιθυµείτε να εµφανίζει δίπλα στο πλαίσιο επιλογής. Όταν εκχωρείτε όνοµα σε ένα κουµπί επιλογών, αυτό θα πρέπει να ξεκινά µε το πρόθεµα chk. Αν θέλετε ένα γεγονός να συµβεί όταν πατάτε σε ένα πλαίσιο επιλογής πατήστε διπλό click για να τοποθετήσετε τον κώδικα από πίσω.

# **Εικόνες (IMAGES)**

Κάντε κλικ πάνω στην ιδιότητα PICTURE των εικόνων και εντοπίστε το φάκελο στο δίσκο όπου βρίσκεται η εικόνα σας.

Επιλέξτε την εικόνα που θέλετε, και αυτή θα τοποθετηθεί στη φόρµα σας. Αν ορίσετε την ιδιότητα STRECH της εικόνας σε TRUE, αυτό θα αλλάξει το µέγεθος της εικόνας στο µέγεθος του στοιχείου ελέγχου που ορίζεται στη φόρµα.

Όλα τα στοιχεία ελέγχου που είναι εικόνες θα πρέπει να αρχίσει µε το πρόθεµα img.

# **Σχήµατα (SHAPES)**

Ο τύπος των σχηµάτων και οι κωδικοί τους εµφανίζονται παρακάτω:

- 0 Rectangle Τρίγωνο
- 1 Square Τετράγωνο
- 2 Oval Οβάλ, έλλειψη
- 3 Circle Κύκλος
- 4 Rounded Rectangle Στρογγυλοποιηµένο ορθογώνιο
- 5 Rounded Square Στρογγυλοποιηµένο τετράγωνο

Όλα τα στοιχεία ελέγχου πρέπει να ξεκινούν µε το πρόθεµα shp.

# **Γραµµές (LINES)**

Χρησιµοποιήστε το δείκτη για να σύρετε µια γραµµή σε ολόκληρη την οθόνη. Μπορείτε να στρέψετε τη γραµµή προς οποιαδήποτε κατεύθυνση και τεντώστε τη µέχρι να αφήσετε το κουµπί µετακίνησης. Όλες οι γραµµές θα πρέπει να αρχίσει σύµφωνα µε το πρόθεµα lin.

#### **Καθορίζοντας την εστίαση (Focus)**

**Focus** - Αναφέρεται στο τρέχον επιλεγµένο στοιχείο ελέγχου στη φόρµα. Αυτό µπορεί να υποδεικνύεται από µια | γραµµή στα πλαίσια κειµένου, από επιλεγµένο κείµενο, τονισµένη λεζάντα ή ένα διακεκοµµένο σύνορο. Το στοιχείο έλεγχος που έχει την εστίαση είναι έτοιµο για λήψη στοιχείων, είναι αυτό που λαµβάνει στοιχεία από το χρήστη κάθε φορά.

**SetFocus** – Είναι µια ενσωµατωµένη λειτουργία η οποία όταν θα εκτελεστεί θα µετακινήσει τον κέρσορα στο στοιχείο ελέγχου και θα του δόση την εστίαση. Η µέθοδος αυτή (SetFocus) µπορεί να χρησιµοποιηθεί µε πλαίσια κειµένου, κουµπιά, κουµπιά επιλογής και κουµπιά επιλογών.

*Παραδείγµατα χρήσης της setFocus:* 

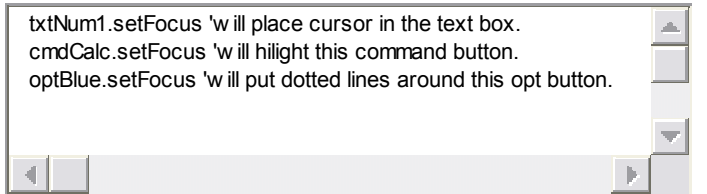

#### **∆ουλεύοντας µε αλφαριθµητικά (Strings)**

Συνένωση (Concatenation) - Αναφέρεται επίσης στο συνδυασµό δύο ή περισσότερων µικρότερων αλφαριθµητικών σε ένα µεγαλύτερο αλφαριθµητικό (string). Στη VB, µπορείτε είτε να χρησιµοποιήσετε τα σύµβολα + ή & για να τα ενώσετε.

*Παραδείγµατα συνένωσης:* 

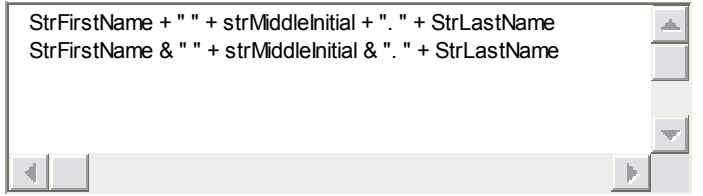

#### **Μορφοποιήσεις (Formats)**

#### **Κεντράροντας µια φόρµα στη µέση της οθόνης:**

(Αυτός ο κώδικας τοποθετηµένος στη µέθοδο FORM LOAD (η οποία θα δηµιουργηθεί πατώντας διπλό κλικ οπουδήποτε µέσα στη φόρµα) θα κεντράρει τη φόρµα σας στην οθόνη)

< όνοµα της φόρµας > .Top = (Screen.Height - < όνοµα της φόρµας > .Height)/2 < όνοµα της φόρµας > .Left = (Screen.Width - < όνοµα της φόρµας > .Width)/2

 $\leq$  όνομα της φόρμας  $>$  - Αυτό είναι το πραγματικό όνομα της φόρμας σας, όπως το έχετε σώσει στο πρόγραµµά σας.

Αν ονοµάσατε τη φόρµα σας "myForm" τότε θα έχετε τον ακόλουθο κώδικα για να κεντράρετε τη "myForm" :

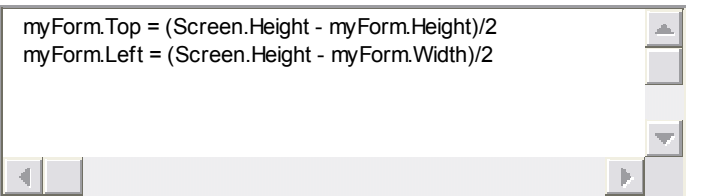

# **Πεδία εισαγωγής (Input Boxes), µηνύµατα (Message) και πεδία από λίστες (List Boxes)**

**Input Box (πεδίο εισαγωγής)** – Αυτή είναι µια συνάρτηση η οποία θα εµφανίζει ένα µήνυµα και θα επιτρέπει στο χρήστη να εισάγει πληροφορία σε ένα πεδίο κειµένου. Στο πεδίο εισαγωγής µπορείτε να εµφανίζετε ένα µήνυµα που λέγετε προτροπή. Το µήνυµα προτροπής (prompt) που εµφανίζεται βοηθάει τον χρήστη να συµπληρώσει το πεδίο κειµένου.

Το πεδίο εισαγωγής έχει ένα πεδίο κειµένου, µε το µήνυµα προτροπής και δύο πλήκτρα (ΟΚ και CANCEL - Αναίρεση). Με το πλήκτρο ΟΚ, το πλαίσιο εισαγωγής καταχωρεί το κείµενο που συµπλήρωσε ο χρήστης στην µεταβλητή, της οποίας το όνοµα εµφανίζεται στα αριστερά από το σύµβολο '='. Με το πλήκτρο Αναίρεση η εφαρµογή αγνοεί το κείµενο που έχει συµπληρωθεί στο πεδίο και επαναφέρει τον χρήστη στην φόρµα.

Τα πεδία εισαγωγής χρησιµοποιούνται συνήθως για την ανάκτηση εγγραφών από αρχεία. VariableName = InputBox("Prompt","Title")

*Παραδείγµατα:*

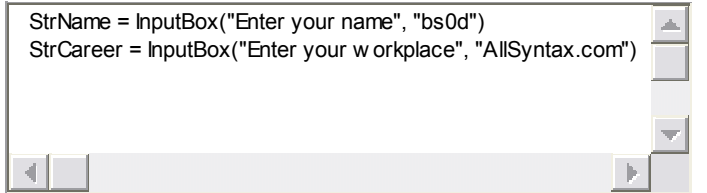

Το µήνυµα προτροπής πρέπει να περιέχεται σε διπλά εισαγωγικά ("). Οι τίτλοι των πεδίων πρέπει επίσης να περιέχονται σε διπλά εισαγωγικά και να εµφανίζονται στην µπάρα Τίτλου του πεδίου εισαγωγής. Αν ο χρήστης δεν συµπληρώσει τον τίτλο για το πεδίο, στην µπάρα Τίτλου εµφανίζεται το όνοµα του έργου.

Τα πλαίσια εισαγωγής µπορούν να εµφανίζονται στα παρακάτω:

- Form Load
- Πλήκτρα Εντολών
- Πλήκτρα Επιλογών
- Κουτιά Επιλογής (CheckBox)

# **Form Load**

**Form\_Load** – Κώδικας που εκτελείται όταν φορτώνεται το έργο. Την πρώτη φορά που εµφανίζεται µία φόρµα µέσα στο έργο, η γλώσσα VB παράγει ένα γεγονός τύπου FORM\_LOAD. Κατόπιν εκτελείται ο κώδικας της συνάρτησης Form\_Load.

Η λειτουργικότητα που µπορεί να υλοποιείται στο FORM\_LOAD τµήµα του κώδικα ενός προγράµµατος VB, περιλαµβάνει τα παρακάτω:

- Κώδικας που θέτει την φόρµα στο κέντρο της οθόνης
- Κώδικας που αρχικοποιεί μεταβλητές
- Κώδικας που αρχικοποιεί πλαίσια εισαγωγής
- Εµφάνιση πληροφορίας στις ετικέτες της φόρµας

Για να προσθέσετε κώδικα στη συνάρτηση του γεγονότος FORM\_LOAD, κάντε διπλό κλικ στην κενή περιοχή της φόρµας. Ο κώδικας του γεγονότος περικλείεται από τις παρακάτω γραµµές δεσµευµένων λέξεων:

Private Sub Form\_Load()

< Place Code Here > End Sub

*Παράδειγµα κώδικα του γεγονότος FORM\_LOAD:*

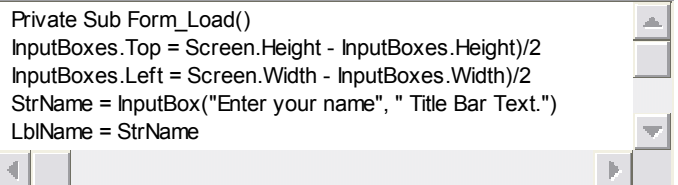

#### **Πεδία Μηνυµάτων και Πεδία Λιστών**

**Πλαίσιο Μηνύµατος** – Ειδικού τύπου δήλωση/συνάρτηση της γλώσσας VB, µε την οποία η εφαρµογή εµφανίζει ένα µήνυµα στον χρήστη µέσα σε ένα πλαίσιο. Μπορεί να είναι είτε δήλωση είτε συνάρτηση και έχει το όνοµα MsgBox.

Ένα Πλαίσιο Μηνύµατος µπορεί να περιέχει τα παρακάτω:

- Μήνυµα
- Εικονίδιο
- Τίτλο
- Κουµπιά Εντολών

# **∆ήλωση Πλαισίου Μηνύµατος**

Η δήλωση ενός Πλαισίου Μηνύµατος καταλαµβάνει µία γραµµή. Το συντακτικό της έχεις ως εξής:

MsgBox < "Μήνυµα Προτροπής" > , < Πλήκτρα/Εικονίδια > , < "Τίτλος" >

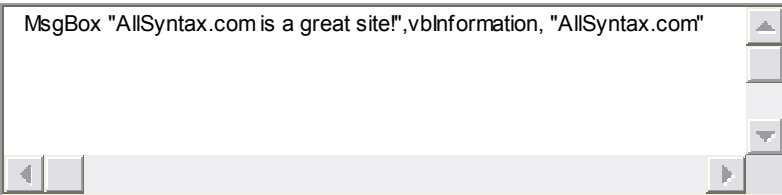

**Μήνυµα Προτροπής** – Το κείµενο που θα εµφανίζεται στο πλαίσιο.

**Κουµπιά/Εικονίδια** – Τα κουµπιά εντολών και τα εικονίδια που θα εµφανίζονται στο κάτω µέρος του πλαισίου (προαιρετικά).

**Τίτλο** – Το κείµενο που εµφανίζεται στην µπάρα Τίτλου στο παράθυρο του πλαισίου.

# **Συνάρτηση Πλαισίου Μηνύµατος**

Η συνάρτηση Πλαισίου Μηνύµατος εµφανίζεται στο δεξί µέρος του συµβόλου ίσον (=). Αν το Πλαίσιο Μηνύµατος οριστεί σε συνάρτηση, τα ορίσµατα της πρέπει να περικλείονται από παρενθέσεις '(' και ')'.

Όνοµα Μεταβλητής = MsgBox( < "Μήνυµα Προτροπής" > , < Πλήκτρα/Εικονίδια > , < "Τίτλος" > )

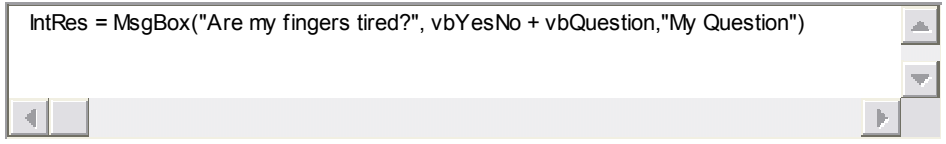

*Παράδειγµα Κώδικα Πλαισίων Μηνυµάτων:* 

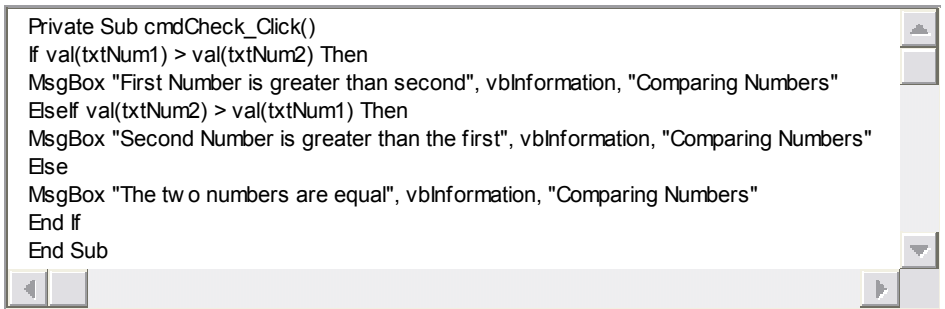

# **Πεδία Λιστών**

**Πεδίο Λίστας** – Είδος πεδίου που εµφανίζει µία λίστα αντικειµένων, από τα οποία ο χρήστης µπορεί να επιλέξει ένα κάνοντας κλικ πάνω σε αυτό. Για να δηλώστε ένα πλαίσιο λίστας πρέπει να χρησιµοποιήσετε το πρόθεµα lst.

Μπορείτε να προσθέσετε αντικείµενα στο πλαίσιο λίστας µε δύο τρόπους.

Χρησιµοποιώντας την µεταβλητή LIST του πλαισίου.

Χρησιµοποιώντας τη µέθοδο AddItem.

< όνοµα\_αντικειµένου > .AddItem < τιµή >

Αν οι τιµές των αντικειµένων είναι τύπου συµβολοσειράς, πρέπει να περικλείονται σε διπλά εισαγωγικά. Όταν ένα αντικείμενο προστίθεται στη λίστα, του ανατίθεται ένας αύξων αριθµός. Το πρώτο αντικείµενο έχει α/α 0, το δεύτερο 1 κλπ.

*Παράδειγµα προσθήκης αντικειµένων σε Πεδίο Λίστας:*

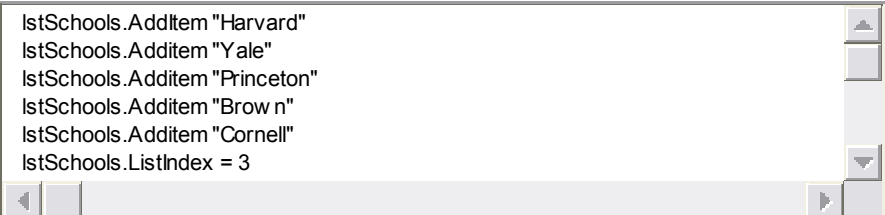

Το επιλεγµένο αντικείµενο της λίστας είναι το "Brown". Το αντικείµενο "Harvard" θα έχει α/α 0, το αντικείµενο "Yale" θα έχει α/α 1 κ.λ.π.

#### **Ιδιότητα ListIndex**

Η ιδιότητα ListIndex δηλώνει το επιλεγµένο αντικείµενο της λίστας κατά την εκτέλεση της εφαρµογής. Με αυτήν µπορεί κανείς να θέσει σαν επιλεγµένο αντικείµενο µόνον ένα από τα αντικείµενα της λίστας. Η χρήση της µεταβλητής παρουσιάζεται στο παρακάτω παράδειγµα:

 $<$  πεδίο > .ListIndex = 3 'Επιλέγει το 4ο αντικείμενο της λίστας.

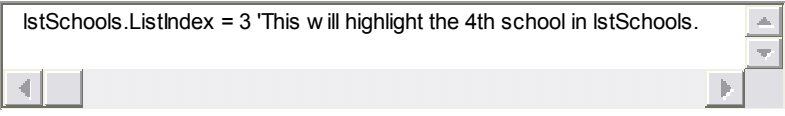

#### **Ιδιότητα Sorted:**

Θέτοντας την Ιδιότητα SORTED στην τιµή αληθές (TRUE), τα αντικείµενα της λίστας ταξινοµούνται κατά αλφαβητική σειρά. Αυτό σηµαίνει ότι αλλάζει και η σειρά τους µέσα στη λίστα, δηλαδή ο αύξων αριθµός τους. Χρησιµοποιώντας τη µεταβλητή ListIndex θα αλλάξει το επιλεγµένο αντικείµενο της λίστας.

#### **Μέθοδος Clear:**

Η µέθοδος καθαρίζει τη λίστα αντικειµένων του πεδίου Λίστας.

#### < πεδίο > .Clear

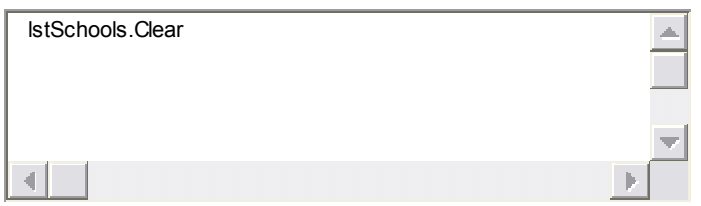

#### **Μέθοδος RemoveItem**

∆ιαγράφει ένα αντικείµενο από τη λίστα. Παίρνει σαν όρισµα τον αύξοντα αριθµό του αντικειµένου προς διαγραφή.

< πεδίο > .RemoveItem < αύξων αριθµός >

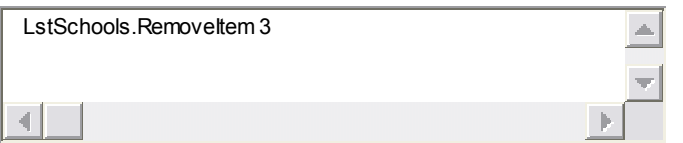

Αυτό θα αφαιρέσει από τη λίστα το στοιχείο µε δείκτη 3, αυτό είναι το τέταρτο στοιχείο της λίστας (αφού η αρίθµηση ξεκινά από το µηδέν).

**ListCount** – Η ιδιότητα ListCount χρησιµοποιείται για να κρατά το πλήθος των στοιχείων στη λίστα. Το ListCount θα είναι πάντα κατά ένα µεγαλύτερο από το στοιχείο µε το υψηλότερο δείκτη στη λίστα.

#### **Υπο–∆ιαδικασίες (Sub Procedures), Τυχαίοι αριθµοί (Random Numbers)**

**Procedure (διαδικασία)** - Μια μονάδα του κώδικα που εκτελεί μια συγκεκριμένη εργασία και µπορεί να κληθεί από άλλες τοποθεσίες του προγράµµατος.

#### **Σκοπός των ∆ιαδικασιών:**

- Χωρίζουν µεγάλα τµήµατα κώδικα σε µικρότερες µονάδες κώδικα για την εκτέλεση µιας συγκεκριµένης εργασίας.
- ∆ιευκολύνουν την εκσφαλµάτωση (debug) και τη συντήρηση του προγράµµατος
- ∆ιαιρούν το ποσό του κώδικα που πρέπει να γραφτεί και α
- Μειώνει στο ποσό του κώδικα που πρέπει να είναι γραφτεί και εξαλείφει την επικάλυψη του κώδικα.

#### **Τύποι ∆ιαδικασιών:**

**Υπο-διαδικασίες (Sub Procedure)** – Είναι µια διαδικασία η οποία εκτελεί µια εργασία αλλά ∆ΕΝ επιστρέφει τιµή στη µονάδα που την καλεί.

**Συναρτησιακή Διαδικασία (Function Procedure)** - Μια διαδικασία η οποία εκτελεί μια εργασία και επιστρέφει µια τιµή πίσω στη µονάδα που την κάλεσε. Με συναρτησιακές διαδικασίες, η τιµή επιστρέφεται πίσω στη µονάδα που την καλεί χρησιµοποιώντας το όνοµα της συνάρτησης.

### **∆ηµιουργώντας µια νέα Υπο-∆ιαδικασία**

- 1. Εµφανίστε το παράθυρο µε τον κώδικα της φόρµας
- 2. Επιλέξτε ADD PROCEDURE από το µενού TOOLS ή "Εργαλεία"
- 3. Εισάγετε το όνοµα της διαδικασίας στο πεδίο κειµένου όπου λέει ΝΑΜΕ
- 4. Επιλέξτε PRIVATE για ιδιωτική εµβέλεια (εκεί που λέει scope)
- 5. Κάντε κλικ στο OK
- 6. Έτσι θα σας δοθεί το 'κέλυφος' της διαδικασίας. Πληκτρολογήστε µέσα το περιεχόµενο της διαδικασίας, αυτό που θέλετε να κάνει.
- 7. Κάντε κλικ στο κουµπί κώδικα για να βγείτε από την διαδικασία

Παράδειγµα µια υπο-διαδικασίας:

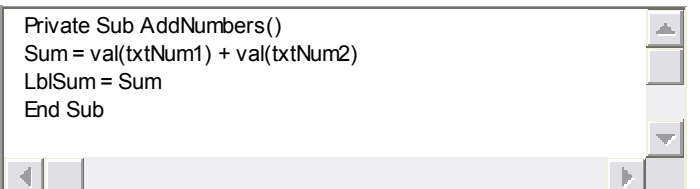

#### *Παράδειγµα κλήσης µιας υπο-διαδικασίας:*

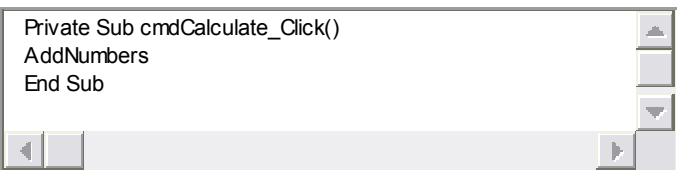

*Παράδειγµα µιας συναρτησιακής διαδικασίας:* 

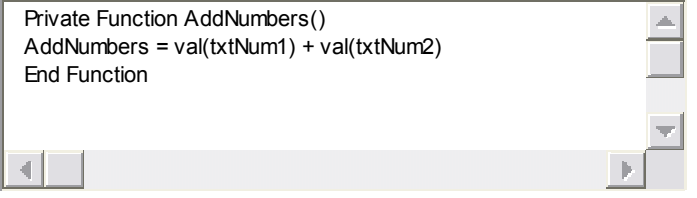

*Παράδειγµα κλήσης µιας συναρτησιακής διαδικασίας:* 

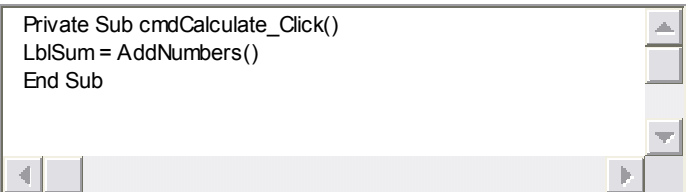

# **∆ήλωση WITH**

Η λέξη κλειδί WITH σας επιτρέπει να περιορίσετε τη γραφή κώδικα όταν ασχολείστε µε τις ιδιότητες των στοιχείων ελέγχου.

*Παράδειγµα δήλωσης WITH:*

With < control > .< ιδιότητα1> = < τιµή1 > .< ιδιότητα 2> = < τιµή2 > .< ιδιότητα 3> = < τιµή3 > End With

*Αναθέτοντας στοιχεία ελέγχου χωρίς τη χρήση της δήλωσης WITH:* 

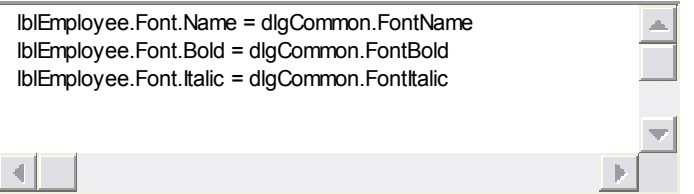

*Αναθέτοντας στοιχεία ελέγχου µε τη χρήση της δήλωσης WITH:* 

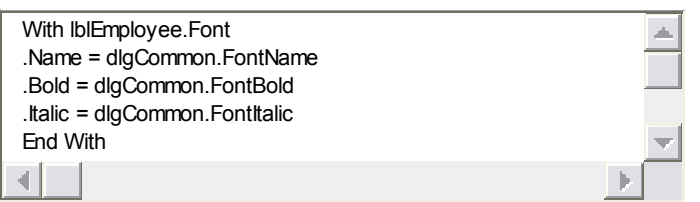

# **Συνήθη στοιχεία ελέγχου διαλόγων (COMMON DIALOG CONTROL)**

Επιτρέπει στο έργο σας χρησιµοποιήσετε τα παράθυρα διαλόγου που παρέχονται ως µέρος του περιβάλλοντος των Windows για να ρυθµίσετε τις ιδιότητες για τα στοιχεία ελέγχου, όπως γραµµατοσειρά, µέγεθος και χρώµα.

# **Χαρακτηριστικά του στοιχείου ελέγχου διαλόγου (DIALOG CONTROL)**

- Χρειάζεστε συνήθη διαλογικά στοιχεία ελέγχου στη φόρµα σας
- ∆εν µπορείτε να αλλάξετε το µέγεθος των στοιχείων ελέγχου
- Η θέση των στοιχείων ελέγχου δεν έχει σηµασία
- Το στοιχείο ελέγχου θα είναι ορατό όταν το πρόγραµµα θα εκτελεστεί.
- ∆ιαλογικά στοιχεία ελέγχου (Dialog controls) αποθηκεύονται στο δίσκο µε την κατάληξη .ocx
- Όταν ονοµάζετε διαλογικά στοιχεία ελέγχου (Dialog controls), ξεκινήστε µε το πρόθεµα dlg
- Το σύνηθες διαλογικό παράθυρο µπορεί να µην εµφανίζεται στην εργαλειοθήκη σας. Είναι ένα σύνηθες στοιχείο ελέγχου και θα πρέπει να προστεθεί στο έργο σας προτού τα χρησιµοποιήσετε.

#### **Ανακτώντας τα συνήθη διαλογικά στοιχεία ελέγχου (αν δεν υπάρχουν ήδη)**

- 1. κλικ στο Project
- 2. κλικ στο Components
- 3. κυλήστε προς τα κάτω και βρείτε τα Microsoft Common Dialog Control 6.0
- 4. κλικ στο πεδίο επιλογής που βρίσκεται δίπλα του και επιλέξτε το
- 5. κλικ στο OK αυτό θα τοποθετηθεί στην εργαλειοθήκη σας
- 6. κάντε κλικ στο Dialog Control και σείρτε το και τοποθετήστε το στη φόρµα σας.

# **Αλλάζοντας τις γραµµατοσειρές (FONTS)**

*Παράδειγµα σύνταξης για να θέσετε τις γραµµατοσειρές:* 

With dlgCommon (υποθέτοντας ότι έτσι το ονομάσατε) .Flags = cdlCFScreenFonts 'Φορτώνει διαφορετικές γραµµατοσειρές στη µνήµη .ShowFont End With

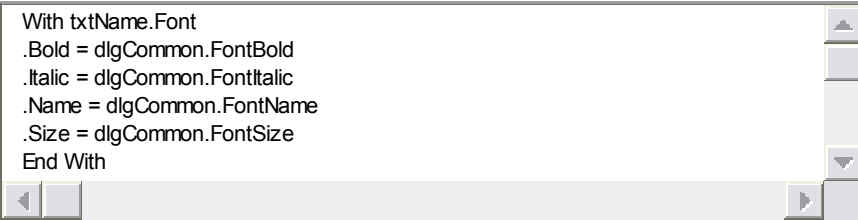

### **Αλλάζοντας τα χρώµατα**

*Παράδειγµα σύνταξης για την αλλαγή χρώµατος:* 

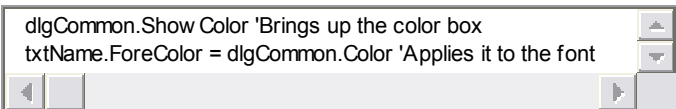

# **ΤΥΧΑΙΟΙ ΑΡΙΘΜΟΙ**

**Rnd** – Παράγει έναν τυχαίο αριθµό µεταξύ 0 και 1.

**Randomize** – Ενηµερώνει τη VB να παράγει τυχαία αριθµούς για τη δήλωση rnd. Χρησιµοποιώντας το randomize, θα επιτρέψει στη δήλωση rnd να παράγει έναν εντελώς τυχαίο σύνολο αριθµών, οι οποίοι δεν ακολουθούν κανένα αναγνωρίσιµο µοτίβο.

*Παραγωγή Αριθµών µεταξύ 1 και 10:* 

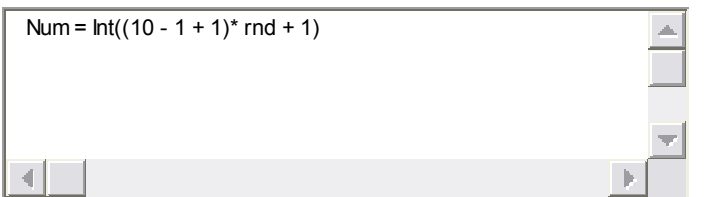

*Παραγωγή Αριθµών µεταξύ 1 και 100:* 

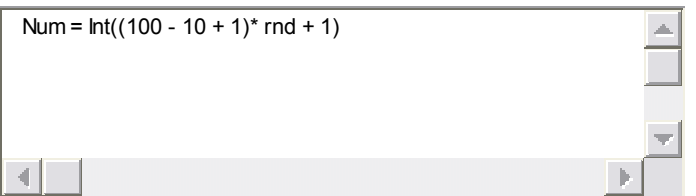

# **INT() ΛΕΙΤΟΥΡΓΙΑ**

Μετατρέπει ένα σηµείο µεταβλητής τιµής (floating point value) σε έναν ακέραιο αριθµό µε το να αφαιρεί οποιοδήποτε υπόλοιπο έχει αυτός ο αριθµός. INT(4.656) θα επιστρέψει τιµή ύψους 4.

# **Μενού, Αναδυόµενες Λίστες (Combo Boxes) και Χρώµατα (QB Color)**

**Μενού** – Μια αναδυόµενη λίστα από αντικείµενα που προβάλλονται κάτω από ένα όνοµα µενού στην οθόνη, από τα οποία επιλέγετε ένα στοιχείο.

Τόσο στα Windows όσο και στο VB, ένα µενού αποτελείται από µία µπάρα (menu bar) µε ονόµατα (menu names), καθεµία από τις οποίες αναδύεται, ώστε να προβάλει µια λίστα από εντολές. Μπορείτε να χρησιµοποιείτε τις εντολές του µενού στη θέση ή σε αντίθεση µε τα κουµπιά εντολών, ώστε να ενεργοποιήσετε µια διαδικασία.

Οι εντολές του Μενού είναι στην πραγµατικότητα στοιχεία ελέγχου (controls) και έχουν γεγονότα (events) και ιδιότητες. Κάθε εντολή Μενού έχει µια Ονοµαστική ιδιότητα (Name property) και ένα κλικ γεγονός, παρόµοιο µε το κουµπί εντολής. Για να δηµιουργήσετε ένα µενού για τη φόρµα σας, θα χρησιµοποιήσετε τον Επεξεργαστή Μενού της Visual Basic, ο οποίος είναι προσπελάσιµος πατώντας < CTRL > + E ή πατώντας το Εικονίδιο Επεξεργασίας Μενού.

#### **ΜΕΡΗ ΤΟΥ ΜΕΝΟΥ**

Caption (Λεζάντα) - Συγκρατεί τις λέξεις που θέλετε να εµφανίζονται στην οθόνη.

Name (Όνοµα) - Προσδιορίζει το όνοµα του στοιχείου ελέγχου µενού και πως αναφέρεται το στοιχείο ελέγχου αυτό από το πρόγραµµα. Κατά την ονοµατοδοσία, ξεκινήστε µε το πρόθεµα "mnu". Για παράδειγµα, αν είχατε έναν έλεγχο µενού για "file", θα το ονοµάζατε, "mnuFile".

ΥΠΟΜΕΝΟΥ (SUBMENU) - Ο κατάλογος των εντολών που εµφανίζεται κάτω από µια εντολή µενού, (ένα µενού σε ένα µενού). Για να δηµιουργήσετε ένα υποµενού, πατήστε το δεξί πλήκτρο βέλους για να µετακινηθείτε στο επόµενο επίπεδο.

Λίστα Επιλογών του Μενού (Menu List Box) - Εµφανίζει τη λίστα µε όλα τα στοιχεία µενού που έχουν δηµιουργηθεί, καθώς και την ένδειξη επίπεδων. Μπορείτε να µετακινηθείτε πάνω, κάτω, αριστερά και δεξιά, κάνοντας κλικ στο όνοµα του στοιχείου µενού και στη συνέχεια κάνοντας κλικ σε ένα από τα τέσσερα κουµπιά βέλος.

∆ιαχωριστικές Μπάρες (Separator Bars) – Μία Οριζόντια γραµµή που χωρίζει το ένα µενού από το άλλο. Για να ορίσετε µια διαχωριστική µπάρα, πληκτρολογήστε µια µονή παύλα (-) για τη λεζάντα και δώστε του ένα όνοµα. Παρότι δεν µπορείτε ποτέ να αναφέρετε τη διαχωριστική µπάρα στον κώδικα, θα πρέπει παρόλα αυτά να του δώσετε ένα όνοµα. Αν έχετε περισσότερες από µία διαχωριστικές µπάρες, κάθε µία πρέπει να έχει ένα µοναδικό όνοµα (mnuSep1, mnuSep2, ... κλπ.).

Πλήκτρα Συντόµευσης (Shortcut Keys) - Μπορείτε να δηµιουργήσετε µια συντόµευση πληκτρολογίου για ένα βασικό στοιχείο του µενού όταν το δηµιούργησε. Επιλέξτε ένα πλήκτρο συντόµευσης για το στοιχείο µενού, επιλέγοντάς το από τη λίστα που παρέχεται. Ο σκοπός των συντοµεύσεων είναι να προσφέρει µια εναλλακτική λύση για διαλογή µέσω µενού, ώστε να εκτελεί ένα ενιαίο έργο.

Checked (Επιλεγµένο) - Αν θέλετε να εµφανίζεται ένα σηµάδι ελέγχου δίπλα σε ένα στοιχείο στο µενού σας, θα πρέπει να βάλετε ένα σηµάδι εκεί. Ελέγξτε τα σηµάδια αν είναι κανονικά για τις επιλογές που θέλετε να ανάβουν και να σβήνουν.

Enabled (Ενεργοποιηµένο) - Εάν θέλετε ο χρήστης να µπορεί να επιλέξει ένα στοιχείο µενού, αυτό θα πρέπει να ελεγχθεί. Εξ' ορισµού, όλα είναι ενεργοποιηµένα. Αν δεν ελεγχθεί, αυτό το στοιχείο µενού θα απενεργοποιηθεί. Μπορείτε επίσης να αλλάξετε αυτή την ιδιότητα στον κώδικα (mnuStar.Enabled = False).

Visible (Ορατό) - Καθορίζει το αν ένα στοιχείο µενού προβάλλεται στην οθόνη ή όχι. Αν είναι τσεκαρισµένο το πλαίσιο ελέγχου, το στοιχείο µενού θα εµφανίζεται στην οθόνη. Αν το πλαίσιο δεν είναι τσεκαρισµένο, το στοιχείο µενού δε θα εµφανίζεται. Αυτή η ιδιότητα µπορεί επίσης να αλλάξει στον κώδικα (mnuStar.Visible = True).

Insert (Εισαγωγή) - Κάντε κλικ σε αυτό, αν θέλετε να εισάγετε ένα στοιχείο στο µέσον ενός µενού. Το στοιχείο θα εισαχθεί στη θέση του τρέχοντος στοιχείου. Όλα τα στοιχεία κάτω από αυτό το σηµείο θα µετακινηθούν προς τα κάτω.

Delete (∆ιαγραφή) - Θα διαγράψει το επιλεγµένο µενού. Η Ακύρωση θα κλείσει τον επεξεργαστή του µενού χωρίς να αποθηκεύσει τις αλλαγές, και το OK θα αποθηκεύσει τις αλλαγές στο µενού και θα κλείσει τον επεξεργαστή του µενού.

# **Αναδυόµενα Πεδία (COMBO BOXES)**

**Combo Box** - Ένα στοιχείο ελέγχου που χρησιμοποιείται ώστε να διατηρείται μία λίστα στοιχείων, από την οποία ο χρήστης επιλέγει ένα από ένα αναδυόµενο προς τα κάτω µενού.

#### **∆ιαφορές µεταξύ του List Box και του Combo Box**

- Με το List Box, δεν υπάρχει ανάδυση του µενού, οι χρήστες µετακινούνται στη λίστα χρησιµοποιώντας τις µπάρες κύλισης και επιλέγουν το στοιχείο της επιλογής τους. Με το Combo Box, ο χρήστης πρέπει να κάνει κλικ σε ένα βέλος, απ' όπου εµφανίζεται ένα αναδυόµενο µενού και ο χρήστης επιλέγει πατώντας ένα αντικείµενο στον κατάλογο.
- Μπορείτε να πληκτρολογήσετε τη δική σας καταχώρηση στη λίστα µε το Combo Box. Με το List Box, δεν µπορείτε να πληκτρολογείτε τις δικές σας καταχωρήσεις.

Όπως στα List Boxes, τα στοιχεία µπορούν να προστεθούν σε ένα Combo Box µε δύο τρόπους...

- Χρησιµοποιώντας τη List property (ιδιότητα λίστας)
- Χρησιµοποιώντας τη µέθοδο AddItem (εισαγωγή στοιχείου)

# **Εισαγωγή στοιχείων στη λίστα, χρησιµοποιώντας την ιδιότητα λίστας (LIST PROPERTY)**

- 1. Μετακινηθείτε διαµέσου του παραθύρου ιδιοτήτων στην ιδιότητα 'LIST΄
- 2. Πατήστε πάνω στο κάτω βέλος, για να µια κενή λίστα
- 3. Πληκτρολογήστε το πρώτο στοιχείο και πατήστε < CTRL > < ENTER >
- 4. Συνεχίστε εισάγοντας στοιχεία όπως περιγράφετε στο 3 ανωτέρω µέχρι να ολοκληρώσετε
- 5. Πατήστε < ENTER > ή κλικάρετε εκτός του list box για να ολοκληρώσετε τη λειτουργία.

# **Πρόσθεση αντικειµένων στη λίστα, χρησιµοποιώντας τη µέθοδο εισαγωγής στοιχείων (ADDITEM)**

- ∆ιπλό κλικ στη φόρµα για να ανοίξει το FORM\_LOAD
- Εισάγετε τα στοιχεία, χρησιµοποιώντας την κάτωθι µορφοποίηση: *< όνοµα αντικειµένου > .AddItem " < τιµή αντικειµένου > "*

# **Πρόσθεση αντικειµένων στον Πίνακα Εισαγωγής Στοιχείων (ItemData ARRAY)**

< object\_name > .AddItem " < Value > "  $\leq$  object\_name > .ItemData( $\leq$  object\_name > .NewIndex) =  $\leq$  Value >

# **Εισαγωγή στοιχείων στη λίστα**

Ο κώδικας παρακάτω, θα εισάγει στοιχεία στη λίστα ενός Combo Box:

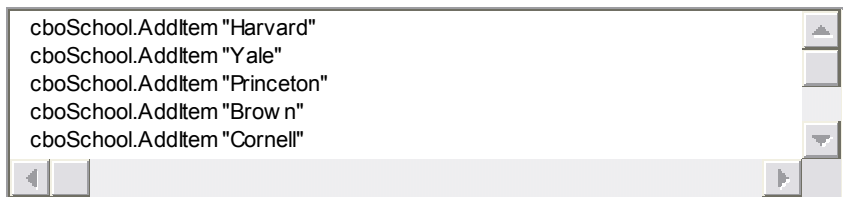

Το Harvard θα έχει την ένδειξη 0, το Yale την ένδειξη 1 κλπ.

*Εισάγοντας Στοιχεία στον πίνακα ItemData ενός Combo Box...* 

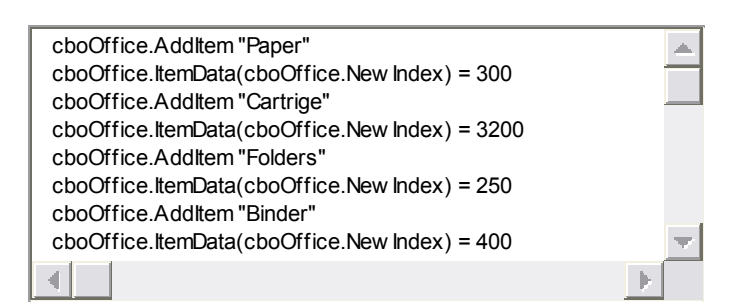

# **Ιδιότητα Κειµένου (TEXT PROPERTY):**

Η Ιδιότητα κειμένου (Text property) αναφέρεται στο πραγματικό αντικείμενο που είναι ήδη επιλεγµένο στη λίστα.

 $\langle$  label  $\rangle$  =  $\langle$  control  $\rangle$  . Text

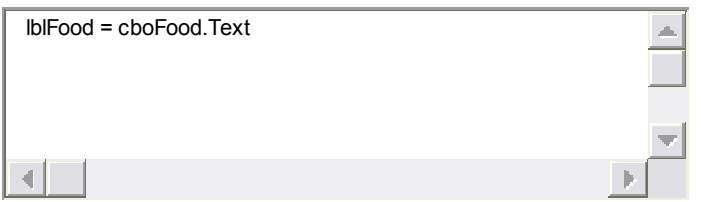

Το *ListIndex* λειτουργεί παρόµοια µε το List Boxes. Όµοια µε NewIndex, ItemData, Sorted, Clear, RemoveItem, ListCout... κλπ.

Όταν δίνουµε όνοµα στα Combo Boxes, χρησιµοποιείστε το πρόθεµα, "cbo". Για παράδειγµα, αν θα θέλατε να ονοµάσετε ένα combo box "School", θα το ονοµάζατε, cboSchool.

# **QB COLOR**

**QBCOLOR** - Είναι μια ενσωματωμένη λειτουργία στο VB που προβάλει 15 διαφορετικά χρώµατα. Η λειτουργία QBCOLOR έχει µια παράµετρο, η οποία είναι η ένδειξη του χρώµατος που θα εµφανίζεται. Η ένδειξη µπορεί να κυµαίνεται σε αξίες από 0 έως 15.

Εδώ είναι οι αξίες για σας:

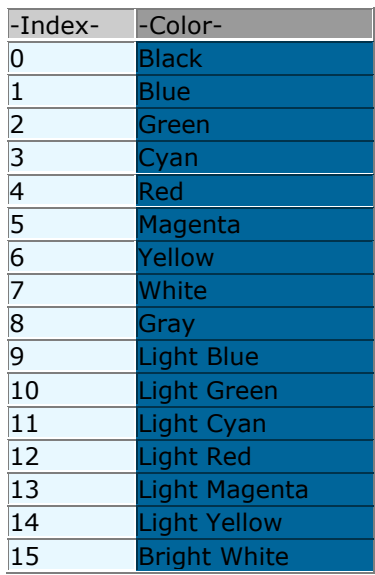

#### *Παράδειγµα:*

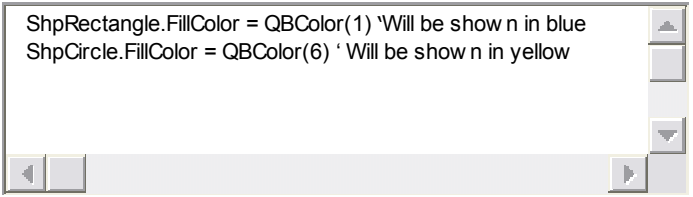

# **Στοιχεία Ελέγχου Πίνακες (Control Arrays), Μπάρες Κύλισης (Scroll Bars) και Λειτουργία RGB (Red-Blue-Green RGB Function)**

**Πίνακας (Array)** - Μια οµάδα στοιχείων που αναφέρονται µε το ίδιο όνοµα.

**Στοιχείο Ελέγχου Πίνακα (Control Array)** - Μια οµάδα ελέγχων που µοιράζονται το ίδιο όνοµα και διαδικασίες.

**∆είκτης (Index)** – Μια µεταβλητή που χρησιµοποιείται για να δηλώσει κάθε στοιχείο στο στοιχείο ελέγχου πίνακα.

*Τα Στοιχεία Ελέγχου Πίνακες µπορούν να χρησιµοποιηθούν µε τα ακόλουθα στοιχεία ελέγχου:*

- Πλαίσια Κειµένου (Text Boxes)
- Κουµπιά Επιλογής (Option Buttons)
- Πεδία Ελέγχου (Check Boxes)
- Χαρακτηρισµοί (Labels)

• Κουµπιά Εντολών (Command Buttons)

Τα Στοιχεία Ελέγχου Πίνακες χρησιµοποιούνται συνήθως µε πλαίσια κειµένου και κουµπιά επιλογής.

# **∆ηµιουργώντας ένα Στοιχείο Ελέγχου Πίνακα (CONTROL ARRAY):**

- Επιλέξτε έναν στοιχείο ελέγχου στη φόρµα και να ορίσετε του ένα όνοµα.
- Επιλέξτε ένα δεύτερο στοιχείο ελέγχου στη φόρµα και να ορίσετε το ίδιο όνοµα.
- Θα σας δοθεί ένα µήνυµα που θα αναφέρει ότι έχετε ήδη έναν έλεγχο επ' ονόµατι «οτιδήποτε» και θα σας ρωτήσει αν θέλετε να δηµιουργήσετε ένα στοιχείο ελέγχου πίνακα.
- Πατήστε "Yes" και αυτό θα δηµιουργήσει το δικό σας στοιχείο ελέγχου πίνακα (control array).
- Τώρα, για κάθε επόµενη εισαγωγή στοιχείου, δώστε του επίσης το ίδιο όνοµα.
- Από τη στιγµή που θα δηµιουργήσετε το στοιχείο ελέγχου πίνακα, κάθε στοιχείο εντός του πίνακα θα έχει µια ένδειξη. Το πρώτο θα έχει την ένδειξη 0, το δεύτερο την ένδειξη 1, το τρίτο την ένδειξη 2 κλπ..

#### *Παράδειγµα Στοιχείο Ελέγχου Πίνακα (Control Array) χρησιµοποιώντας µία Περίπτωση Επιλογής (Select Case):*

Το παράδειγµα αυτό είναι αν είχατε έξι κουµπιά επιλογής µε τα ονόµατα των χρωµάτων και ένα Rounded Square σχήµα που θα συµπληρώσει το χρώµα του επιλεγµένου κουµπιού επιλογής.

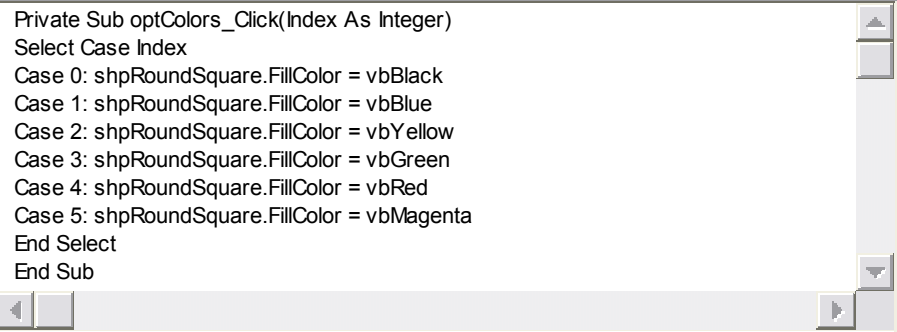

# **Σύνολο και Μέσος Όρος των αποτελεσµάτων του Τεστ, χρησιµοποιώντας Στοιχεία Έλεγχου Πίνακες (CONTROL ARRAYS):**

Εδώ έχουµε άλλο ένα παράδειγµα από ένα control array. Αυτό θα είναι αν θα θέλατε να υπολογίσετε το άθροισµα και το µέσο όρο των αποτελεσµάτων των τεστ.

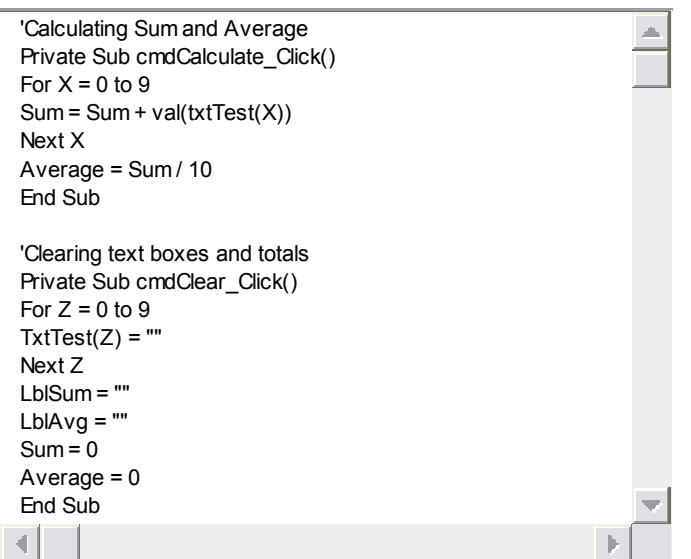

#### **Μπάρες Κύλισης (Scroll Bars) και RGB Λειτουργία (RGB Function)**

**Μπάρα Κύλισης (Scroll Bar)** – Ένα στοιχείο ελέγχου που σας επιτρέπει να δείτε κρυµµένες πληροφορίες στην οθόνη. Αυτές οι πληροφορίες µπορεί να είναι κείµενο, εικόνα ή άλλα στοιχεία.

Στο VB µια µπάρα κύλισης χρησιµοποιείται για να εκπροσωπήσει ένα εύρος αξιών. Οι µπάρες κύλισης χρησιµοποιούνται επίσης για έλεγχο επιπέδου ήχου, χρώµατος, µεγέθους και άλλων αξιών που µπορούν να αλλαχθούν σε µικρά ποσά ή σε µεγάλες προσαυξήσεις.

**Πεδίο Κύλισης (Scroll Box)** – Το µικρό τετράγωνο, το οποίο εµφανίζεται µέσα στην µπάρα κύλισης. Πατώντας κάτω στο πεδίο κύλισης (scroll box) αλλάζει την ιδιότητα της τιµής της µπάρας κύλισης. Ένα άλλο όνοµα για το πεδίο κύλισης (Scroll Box) είναι το Thumb.

# **Ιδιότητες της Μπάρας Κύλισης (SCROLL BAR)**

- Min Η µικρότερη τιµή που µπορεί να πάρει η µπάρα κύλισης
- Max Η µεγαλύτερη τιµή που µπορεί να πάρει η µπάρα κύλισης
- Small Change Η απόσταση κίνησης, όταν ο χρήστης κλικάρει τα βέλη κύλισης.
- Large Change Η απόσταση κίνησης, όταν ο χρήστης κλικάρει στην γκρι περιοχή της µπάρας κύλισης.
- Value (Τιµή) ∆είχνει την τρέχουσα θέση της µπάρας κύλισης και της αντίστοιχης τιµής εντός της µπάρας κύλισης.

# **Τύποι από Μπάρες Κύλισης**

- Κάθετη Μπάρα Κύλισης Ξεκινάει µε το πρόθεµα "vsb"
- Οριζόντια Μπάρα Κύλισης Ξεκινάει µε το πρόθεµα "hsb"

# **Γεγονότα της Μπάρας Κύλισης**

**Change (Γεγονός Αλλαγής)** – Συµβαίνει όταν ο χρήστης κλικάρει στην γκρι περιοχή της µπάρας κύλισης.

**Scroll (Γεγονός Κύλισης)** – Συµβαίνει όταν ο χρήστης σέρνει το scroll box.

Από τη στιγµή που ο χρήστης αφήσει το κουµπί του ποντικιού, το γεγονός κύλισης παύει και ένα γεγονός αλλαγής συµβαίνει. Όταν γράφετε κώδικα για τη µπάρα κύλισης, θα θέλετε να γράψετε κώδικα τόσο για την Γεγονός αλλαγής (Change Event), όσο και για το Γεγονός Κύλισης (Scroll event).

∆είγµα προγράµµατος, χρησιµοποιώντας Οριζόντια Μπάρα Κύλισης:

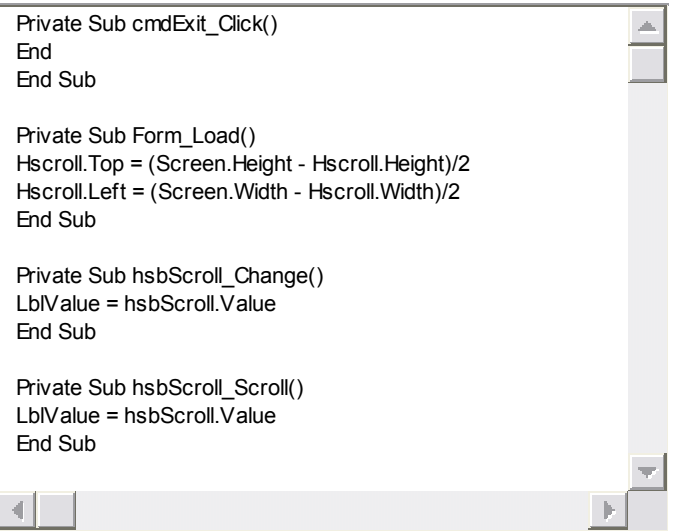

∆είγµα προγράµµατος, χρησιµοποιώντας Κάθετη Μπάρα Κύλισης:

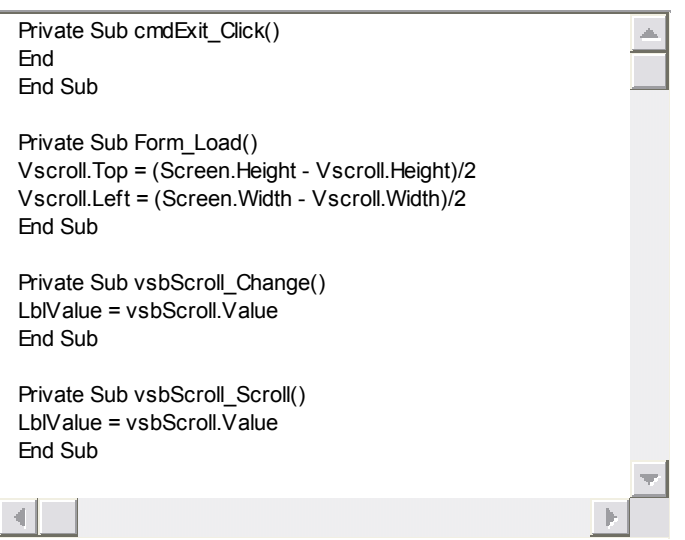

# **Λειτουργία RGB (RGB FUNCTION)**

Η λειτουργία RGB καθορίζει τις ποσότητες των κόκκινων, πράσινων και µπλε για µια µεγάλη ποικιλία χρωµάτων. Η τιµή για κάθε χρώµα διακυµαίνεται από 0 έως 255, µε το 0 να είναι το λιγότερο έντονο και το 255 να είναι το περισσότερο έντονο. Οι χρωµατικές παράµετροι είναι στην ίδια σειρά όπως τα γράµµατά τους στο λειτουργικό τους όνοµα, κόκκινο πρώτα, µετά πράσινο και µετά τελικά το µπλε. Μπορείτε να χρησιµοποιείτε τη λειτουργία RGB, ώστε να καθορίσετε το χρώµα σε µια ιδιότητα ή να προσδιορίσετε το χρώµα σε µια γραφική µέθοδο.

*επιλεγµένο χρώµα* = RGB(RedValue, GreenValue, BlueValue)

*Παραδείγµατα:*

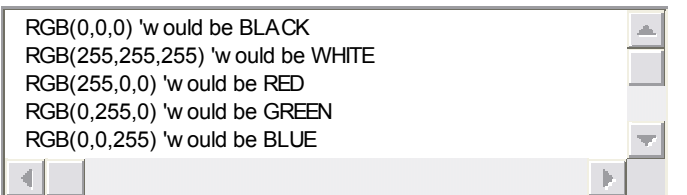

# **Πολλαπλές Φόρµες (Multiple Forms), Λέξη Κλειδί ME (ME Keyword) και Συµπέρασµα**

Ένα έργο VB µπορεί να αποτελείται από διάφορες φόρµες. Κάθε φόρµα έχει το δικό της παράθυρο, τµήµα φόρτωσης της φόρµας, τµήµα γενικών δηλώσεων και παράθυρο πηγαίου κώδικα. Όλες οι φόρµες σε ένα έργο είναι συνδεδεµένες κάτω από το όνοµα του έργου. Όταν τρέχετε το πρόγραµµα, µπορείτε να επιστρέψετε και να επανέλθετε µεταξύ διαφορετικών φορµών.

**StartUp Φόρµα** – Η πρώτη φόρµα που προβάλλεται, όταν ένα έργο φορτώνεται.

**Load (Φόρτωση)** – Φορτώνει µια φόρµα στη µνήµη του υπολογιστή (δεν την προβάλει στην οθόνη).

· Load < form\_name >

**Unload (Ξεφόρτωση)** - Ξεφορτώνει τη φόρµα από τη µνήµη του υπολογιστή. Επίσης, αν τρέχετε υπερβολικό αριθµό από φόρµες, θα πρέπει να τις αφαιρέσετε, ώστε να κερδίσετε χώρο στη µνήµη.

· Unload < form\_name >

**Show (Προβολή)** – Προβάλει τη φόρµα στην οθόνη.

· < form\_name > .Show

**Hide (Απόκρυψη)** – Κάνει τη φόρµα να εξαφανίζεται. Η φόρµα θα παραµείνει στη µνήµη. Απλά δε θα προβάλλεται στην οθόνη.

· < form\_name > .Hide

# **Λέξη Κλειδί ME (Εγώ)**

Μπορείτε να αναφερθείτε στην τρέχουσα φόρµα χρησιµοποιώντας την ειδική λέξη κλειδί ME. Η ME πράττει σαν µεταβλητή και αναφέρεται στη τρέχουσα ενεργή φόρµα. Μπορείτε να χρησιµοποιείτε τη ME στη θέση του ονόµατος της φόρµας, όταν κωδικοποιείτε δηλώσεις και µεθόδους.

*Παραδείγµατα:* 

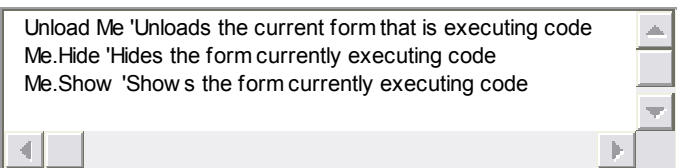

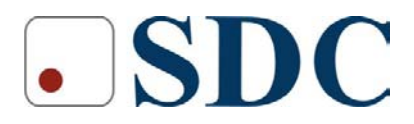

Κασταμονής 99<sup>α</sup> & Μακρυγιάννη, 142 35 Ν. Ιωνία Τηλ. 210.2719100, Fax : 210-2718133 www.sdc.gr